Adobe<sup>®</sup> Premiere® Elements 11

# **CLASSROOM IN A BOOK®**

Adobe

The official training workbook from Adobe Systems

DVD-ROM Included for Windows and Mac OS

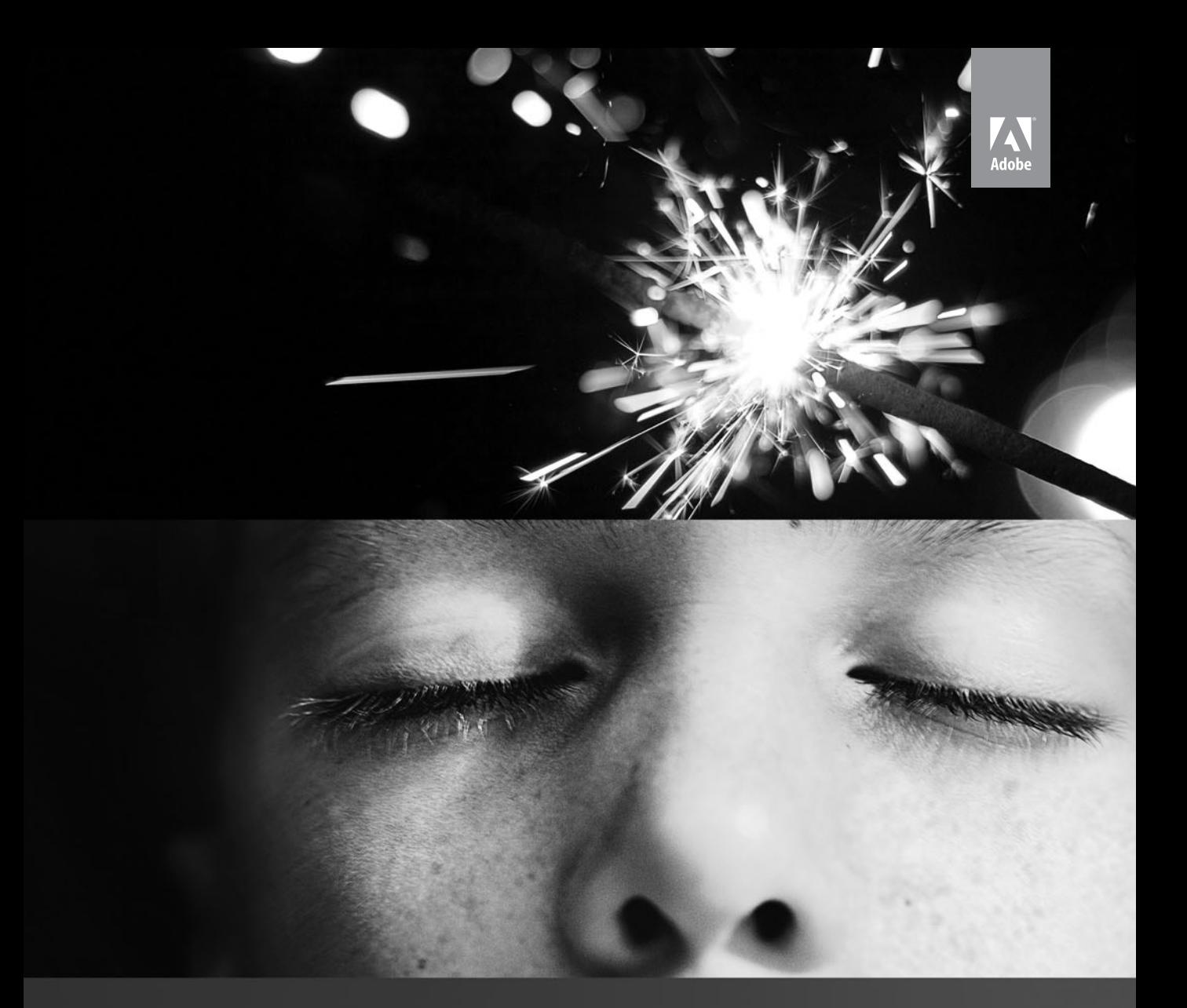

# Adobe<sup>®</sup> Premiere® Elements 11

# **CLASSROOM IN A BOOK**®

The official training workbook from Adobe Systems

DVD-ROM Included for Windows and Mac OS

Adobe® Premiere® Elements 11 Classroom in a Book®

© 2013 Adobe Systems Incorporated and its licensors. All rights reserved.

If this guide is distributed with software that includes an end user agreement, this guide, as well as the software described in it, is furnished under license and may be used or copied only in accordance with the terms of such license. Except as permitted by any such license, no part of this guide may be reproduced, stored in a retrieval system, or transmitted, in any form or by any means, electronic, mechanical, recording, or otherwise, without the prior written permission of Adobe Systems Incorporated. Please note that the content in this guide is protected under copyright law even if it is not distributed with software that includes an end user license agreement.

The content of this guide is furnished for informational use only, is subject to change without notice, and should not be construed as a commitment by Adobe Systems Incorporated. Adobe Systems Incorporated assumes no responsibility or liability for any errors or inaccuracies that may appear in the informational content contained in this guide.

Please remember that existing artwork or images that you may want to include in your project may be protected under copyright law. The unauthorized incorporation of such material into your new work could be a violation of the rights of the copyright owner. Please be sure to obtain any permission required from the copyright owner.

Any references to company names in sample files are for demonstration purposes only and are not intended to refer to any actual organization.

Adobe, the Adobe logo, Adobe Flash Player, After Effects, Classroom in a Book, Flash, Photoshop, and Premiere are either registered trademarks or trademarks of Adobe Systems Incorporated in the United States and/or other countries.

Apple, Mac OS, Macintosh, and QuickTime are trademarks of Apple, registered in the U.S. and other countries. Microsoft and Windows are either registered trademarks or trademarks of Microsoft Corporation in the U.S. and/ or other countries. All other trademarks are the property of their respective owners.

Adobe Systems Incorporated, 345 Park Avenue, San Jose, California 95110-2704, USA

Notice to U.S. Government End Users. The Software and Documentation are "Commercial Items," as that term is defined at 48 C.F.R. §2.101, consisting of "Commercial Computer Software" and "Commercial Computer Software Documentation," as such terms are used in 48 C.F.R. §12.212 or 48 C.F.R. §227.7202, as applicable. Consistent with 48 C.F.R. §12.212 or 48 C.F.R. §§227.7202-1 through 227.7202-4, as applicable, the Commercial Computer Software and Commercial Computer Software Documentation are being licensed to U.S. Government end users (a) only as Commercial Items and (b) with only those rights as are granted to all other end users pursuant to the terms and conditions herein. Unpublished-rights reserved under the copyright laws of the United States. Adobe Systems Incorporated, 345 Park Avenue, San Jose, CA 95110-2704, USA. For U.S. Government End Users, Adobe agrees to comply with all applicable equal opportunity laws including, if appropriate, the provisions of Executive Order 11246, as amended, Section 402 of the Vietnam Era Veterans Readjustment Assistance Act of 1974 (38 USC 4212), and Section 503 of the Rehabilitation Act of 1973, as amended, and the regulations at 41 CFR Parts 60-1 through 60-60, 60-250, and 60-741. The affirmative action clause and regulations contained in the preceding sentence shall be incorporated by reference.

Adobe Press books are published by Peachpit, a division of Pearson Education located in Berkeley, California. For the latest on Adobe Press books, go to [www.adobepress.com.](http://www.adobepress.com) To report errors, please send a note to errata@ peachpit.com. For information on getting permission for reprints and excerpts, contact permissions@peachpit.com.

Writer: Jan Ozer Editor: Connie Jeung-Mills Development Editor: Stephen Nathans-Kelly Copyeditor: Anne Marie Walker Production Editors: Katerina Malone, Cory Borman Keystroker: John Cruise Compositor: David Van Ness Indexer: Jack Lewis Cover design: Eddie Yuen Interior design: Mimi Heft

Printed and bound in the United States of America

ISBN-13: 978-0-321-88372-8 ISBN-10: 0-321-88372-1

9 8 7 6 5 4 3 2 1

# <span id="page-3-0"></span>**[WHAT'S ON THE DISC](#page-4-0)**

#### **Here is an overview of the contents of the Classroom in a Book disc**

The *Adobe Premiere Elements 11 Classroom in a Book* disc includes the lesson files that you'll need to complete the exercises in this book, as well as other content to help you learn more about Adobe Premiere Elements 11 and use it with greater efficiency and ease. The diagram below represents the contents of the disc, which should help you locate the files you need.

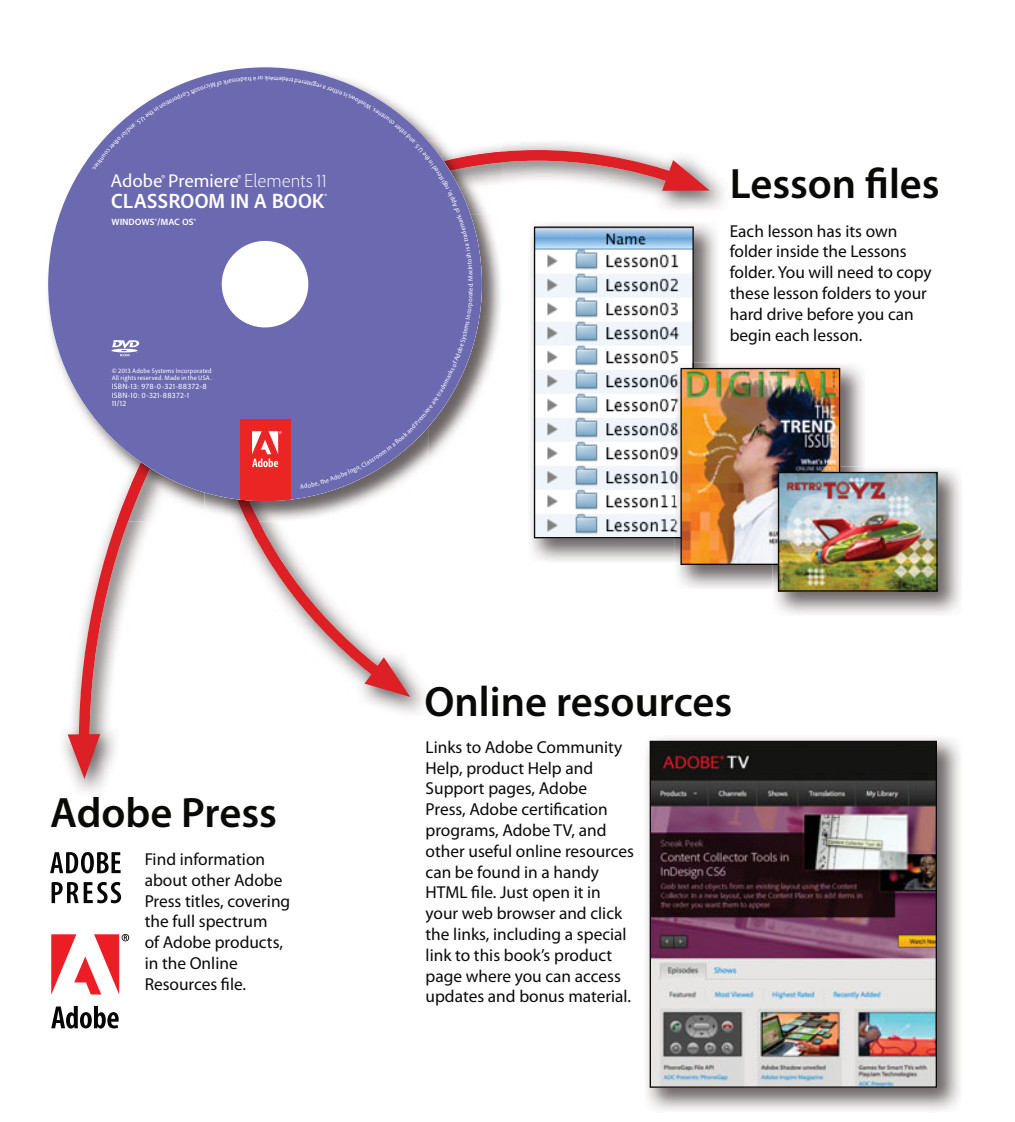

# <span id="page-4-1"></span><span id="page-4-0"></span>**CONTENTS**

# **WHAT'S ON THE DISC iii GETTING STARTED** 1 [About Classroom in a Book ................................. 1](#page-9-1) [Prerequisites . . . . . . . . . . . . . . . . . . . . . . . . . . . . . . . . . . . . . . . . . . . . . . . 2](#page-10-0) Installing Adobe Premiere Elements 11 ............................ 3 [Copying the Classroom in a Book files . . . . . . . . . . . . . . . . . . . . . . . 4](#page-12-0) [Additional resources . . . . . . . . . . . . . . . . . . . . . . . . . . . . . . . . . . . . . . . . 4](#page-12-1) **1 [THE WORLD OF DIGITAL VIDEO 6](#page--1-0)** [How Adobe Premiere Elements fits into video production . . . 8](#page--1-0) The Adobe Premiere Elements workspace ..........................9 **THE R. P. LEWIS CO., LANSING MICH.** [Working in the Organizer . . . . . . . . . . . . . . . . . . . . . . . . . . . . . . . . . . 11](#page--1-1) What's new in Adobe Premiere Flements 11 . . . . . . . . . . . . . . . 23 [Review questions and answers . . . . . . . . . . . . . . . . . . . . . . . . . . . . 27](#page--1-1) **2 [GETTING READY TO EDIT 28](#page--1-0)** [Setting your startup preferences . . . . . . . . . . . . . . . . . . . . . . . . . . 30](#page--1-0) [Setting up a new project . . . . . . . . . . . . . . . . . . . . . . . . . . . . . . . . . . 31](#page--1-1) [Working with project preferences . . . . . . . . . . . . . . . . . . . . . . . . . 40](#page--1-0) [Customizing the Workspace . . . . . . . . . . . . . . . . . . . . . . . . . . . . . . . 43](#page--1-1) Review questions and answers ...................................45 **3 [VIDEO CAPTURE AND IMPORT 46](#page--1-0)** [Capturing video with Adobe Premiere Elements . . . . . . . . . . . 48](#page--1-0) [Capture interfaces . . . . . . . . . . . . . . . . . . . . . . . . . . . . . . . . . . . . . . . . 49](#page--1-1) [Using the Video Importer . . . . . . . . . . . . . . . . . . . . . . . . . . . . . . . . . 50](#page--1-3) Capturing tape-based or live video ..............................55 [Capturing with the Capture panel . . . . . . . . . . . . . . . . . . . . . . . . . 59](#page--1-2)

<span id="page-5-1"></span><span id="page-5-0"></span>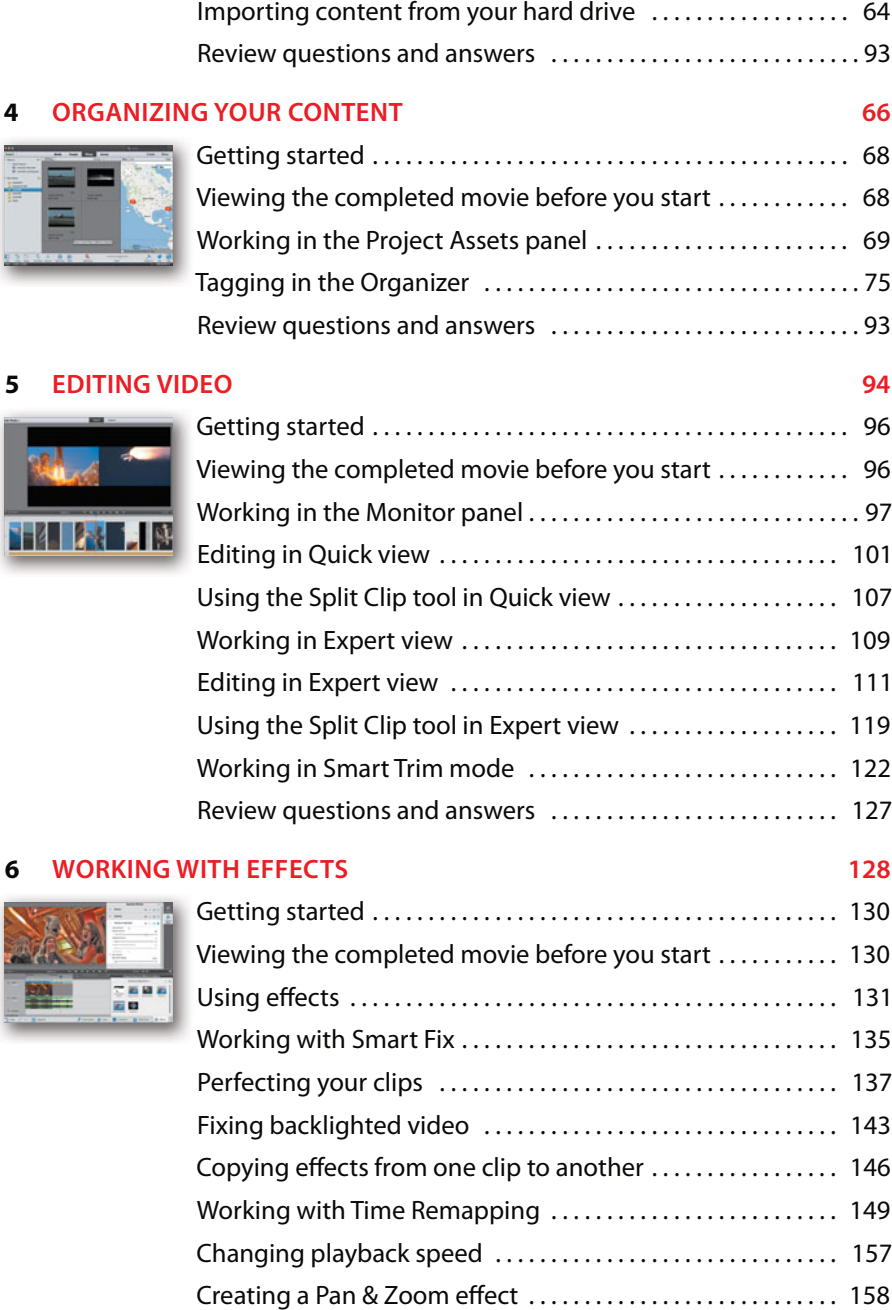

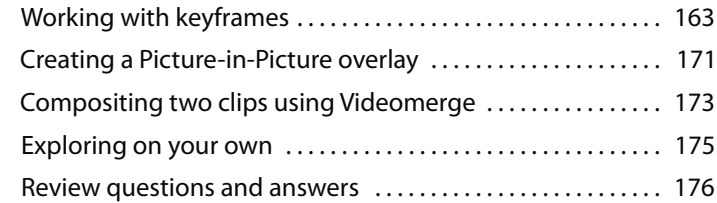

#### **7 CREATING TRANSITIONS**

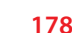

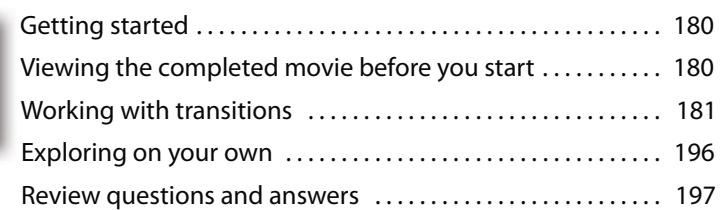

## **8 ADDING TITLES AND CREDITS** 198

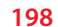

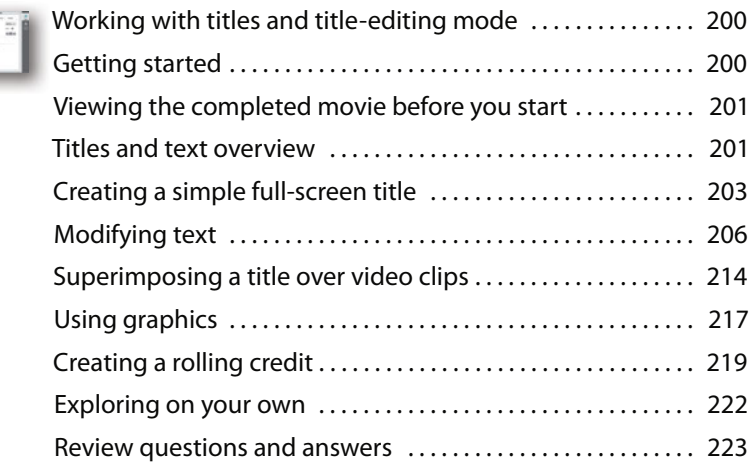

### **9 WORKING W**

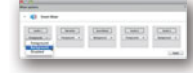

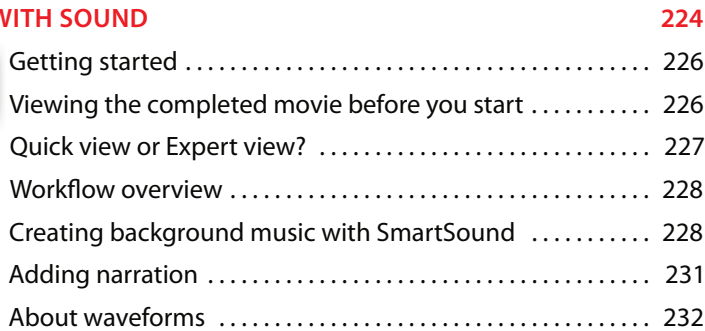

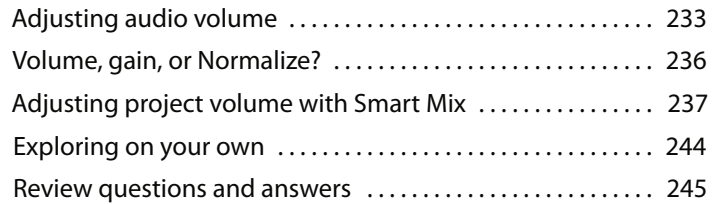

## **10 CREATING M**

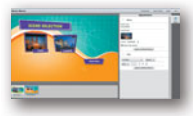

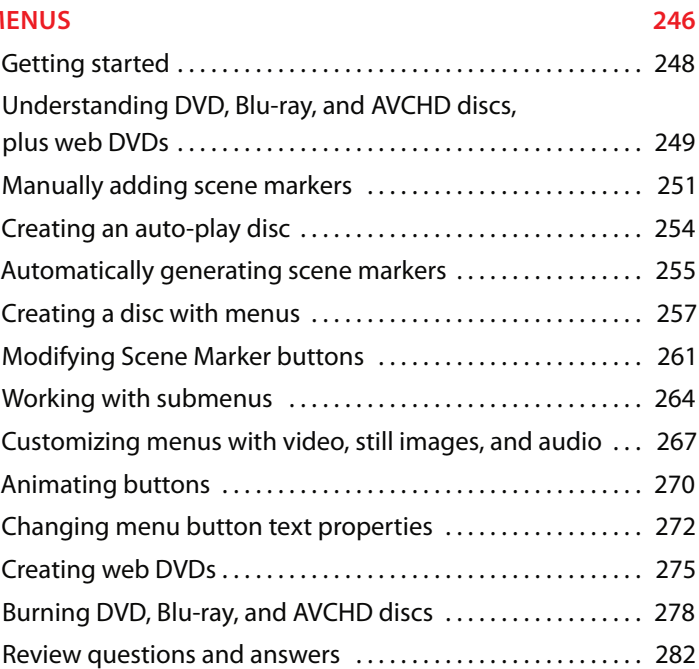

## **11 [SHARING MOVIES 284](#page--1-4)**

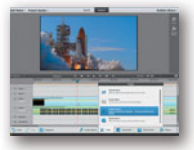

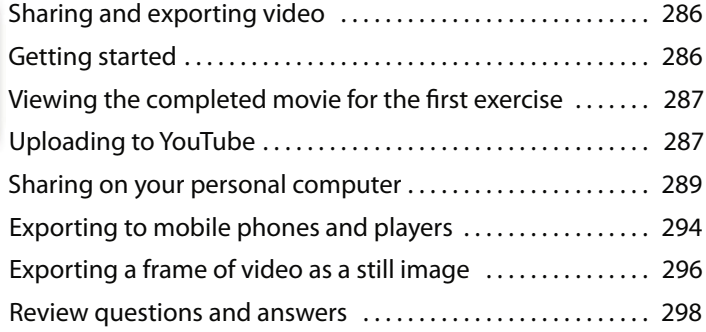

# <span id="page-8-0"></span>**12 [Working With Adobe PhotoshoP](#page--1-0) elements 300**

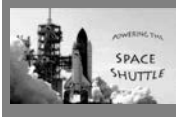

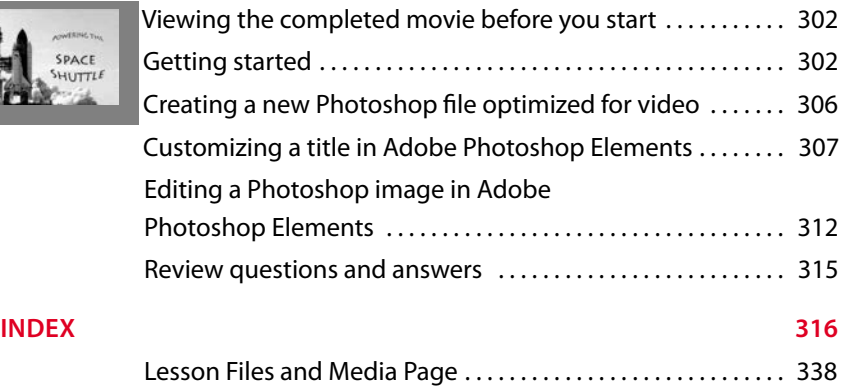

# <span id="page-9-2"></span><span id="page-9-1"></span><span id="page-9-0"></span>**[GETTING STARTED](#page-4-0)**

Adobe® Premiere® Elements 11 delivers video editing tools that balance power and versatility with ease of use. Adobe Premiere Elements 11 is ideal for home users, hobbyists, business users, and professional videographers—anyone who wants to produce high-quality movies and DVDs.

If you've used earlier versions of Adobe Premiere Elements, you'll find that this Classroom in a Book covers the updated interface that Adobe Systems introduced in this version, plus new advanced skills and features. If you're new to Adobe Premiere Elements, you'll learn the fundamental concepts and techniques that will help you master this application.

# **[About Classroom in a Book](#page-4-0)**

*Adobe Premiere Elements 11 Classroom in a Book* is part of the official training series for Adobe graphics and publishing software developed by Adobe product experts. Most lessons in this book include self-paced projects that give you hands-on experience using Adobe Premiere Elements 11.

*Adobe Premiere Elements 11 Classroom in a Book* includes a DVD attached to the inside back cover. On the DVD, you'll find all the files used for the lessons in this book. You will almost certainly get the most benefit from working on the lessons in the order in which they occur in the book.

As an overview, in the first two lessons, you'll learn your way around Adobe Premiere Elements' and the Adobe Organizer's interfaces, how to set up a project in Adobe Premiere Elements, and how to customize critical preferences.

In Lesson 3, you'll learn how to capture and otherwise import video into Adobe Premiere Elements. Starting with Lesson 4 and continuing through Lesson 12, you'll open projects on the DVD or create your own from contents on the disc, and learn how to convert your raw, captured clips into a polished movie.

Note that the project files had to be created separately for Mac and Windows computers, and were created using pre-release software and content. For this reason, there may be some minor differences between the screens in the book <span id="page-10-1"></span><span id="page-10-0"></span>and what you might see onscreen when you're using Adobe Premiere Elements. Inside the book, we tried to identify the most likely places for this to happen but want to apologize in advance for any differences or inconvenience.

# **[Prerequisites](#page-4-1)**

Before you begin working on the lessons in this book, make sure that you and your computer are ready.

# **Requirements for your computer**

You'll need a maximum of about 4.3 gigabytes (GB) of free space on your hard drive for the lesson files and the work files you'll create. For some lessons, you'll need to have 2 GB of RAM installed on your computer. Note that the lessons assume that you have installed all templates and associated content available with the DVD version of Adobe Premiere Elements 11 and via download. If you see a template that's not installed on your computer, you should be able to simply choose another template and continue with the lesson.

# **Required skills**

The lessons in this *Adobe Premiere Elements 11 Classroom in a Book* assume that you have a working knowledge of your computer and its operating system. This book does not teach the most basic and generic computer skills. If you can answer *yes* to the following questions, you're probably well qualified to start working on the projects in these lessons:

- **•** Do you know how to use the Microsoft Windows Start button and the Windows task bar? On the Mac, do you know how to run applications from the Dock or in the Applications folder? In both operating systems, can you open menus and submenus, and choose items from those menus?
- **•** Do you know how to use My Computer, Windows Explorer, Finder, and/or a browser—such as Chrome, Firefox, Internet Explorer, or Safari—to find items stored in folders on your computer, or to browse the Internet?
- **•** Are you comfortable using the mouse to move the pointer, select items, drag, and deselect? Have you used context menus, which open when you right-click items in Windows or Mac OS, or Control-click items on the Mac if you're working with a single-button mouse?
- <span id="page-11-1"></span>• When you have two or more open applications, do you know how to switch from one to another? Do you know how to switch to the Windows or Macintosh desktop?
- **•** Do you know how to open, close, and minimize individual windows? Can you move them to different locations on your screen? Can you resize a window by dragging?
- **•** Can you scroll (vertically and horizontally) within a window to see contents that may not be visible in the displayed area?
- **•** Are you familiar with the menus across the top of an application and how to use those menus?
- **•** Have you used dialogs (special windows in the interface that display information), such as the Print dialog? Do you know how to click arrow icons to open a menu within a dialog?
- <span id="page-11-0"></span>**•** Can you open, save, and close a file? Are you familiar with word-processing tasks, such as typing, selecting words, backspacing, deleting, copying, pasting, and changing text?
- **•** Do you know how to open and find information in Microsoft Windows or Apple Macintosh Help?

If there are gaps in your mastery of these skills, see the documentation for your operating system. Or, ask a computer-savvy friend or instructor for help.

# **[Installing Adobe Premiere Elements 11](#page-4-0)**

Adobe Premiere Elements 11 software (sold separately) is intended for installation on a computer running Windows XP, Windows Vista, or Windows 7, or Mac OS 10.5*x* or later. For system requirements and complete instructions on installing the software, see the Adobe Premiere Elements 11 application DVD and documentation. To get the most from the projects in this book, you should install all the templates included with the software. Otherwise, you may notice "missing file" error messages.

# <span id="page-12-2"></span><span id="page-12-0"></span>**[Copying the Classroom in a Book files](#page-4-1)**

The DVD attached to the inside back cover of this book includes a Lessons folder containing all the electronic files for the lessons in this book. Follow the instructions to copy the files from the DVD, and then keep all the lesson files on your computer until after you have finished all the lessons.

## **Copying the lesson files from the DVD**

- **1** Insert the *Adobe Premiere Elements 11 Classroom in a Book* DVD into your DVD-ROM drive. Open the DVD in My Computer or Windows Explorer (Windows), or in the Finder (Mac OS).
- <span id="page-12-1"></span>**2** Locate the Lessons folder on the DVD and copy it to any convenient folder on your computer. Just remember where you copied it, because you'll be opening the lesson files frequently throughout the book. In the Lessons folder, you'll find individual folders containing project files needed for the completion of each lesson.
- **3** When your computer finishes copying the Lessons folder (which could take several minutes), remove the DVD from your DVD-ROM drive, and store it in a safe place for future use.

# **[Additional resources](#page-4-1)**

*Adobe Premiere Elements 11 Classroom in a Book* is not meant to replace documentation that comes with the program or to be a comprehensive reference for every feature. Only the commands and options used in the lessons are explained in this book. For comprehensive information about program features and tutorials, please refer to these resources.

**Adobe Community Help:** Community Help brings together active Adobe product users, Adobe product team members, authors, and experts to give you the most useful, relevant, and up-to-date information about Adobe products.

**To access Community Help:** To invoke Help, press F1 or choose Help > Premiere Elements Help.

Adobe content is updated based on community feedback and contributions. You can add comments to both content and forums, including links to web content. Find out how to contribute at [www.adobe.com/community/publishing/download.html.](http://www.adobe.com/community/publishing/download.html)

See community.adobe.com/help/profile/faq.html for answers to frequently asked questions about Community Help.

<span id="page-13-0"></span>**Adobe Premiere Elements 11 Help and Support:** Point your browser to [www.adobe.com/support/premiereelements](http://www.adobe.com/support/premiereelements) where you can find and browse Help and Support content on adobe.com.

**Adobe Forums:** forums.adobe.com lets you tap into peer-to-peer discussions and questions and answers on Adobe products.

**Adobe TV:** tv.adobe.com is an online video resource for expert instruction and inspiration about Adobe products, including a How To channel to get you started with your product.

**Adobe Design Center:** [www.adobe.com/designcenter](http://www.adobe.com/designcenter) offers thoughtful articles on design and design issues, a gallery showcasing the work of top-notch designers, tutorials, and more.

**Adobe Developer Connection:** [www.adobe.com/devnet](http://www.adobe.com/devnet) is your source for technical articles, code samples, and how-to videos that cover Adobe developer products and technologies.

**Resources for educators:** [www.adobe.com/education](http://www.adobe.com/education) offers a treasure trove of information for instructors who teach classes on Adobe software. Find solutions for education at all levels, including free curricula that use an integrated approach to teaching Adobe software and can be used to prepare for the Adobe Certified Associate exams.

Also check out these useful links:

**Adobe Marketplace & Exchange:** [www.adobe.com/cfusion/exchange](http://www.adobe.com/cfusion/exchange) is a central resource for finding tools, services, extensions, code samples, and more to supplement and extend your Adobe products.

**Adobe Premiere Elements 11 product home page:** [www.adobe.com/products/premiereel.](http://www.adobe.com/products/premiereel)

**Adobe Labs:** <http://labs.adobe.com>gives you access to early builds of cutting-edge technology, as well as forums where you can interact with the Adobe development teams building that technology and other like-minded members of the community.

**Free trial versions of Adobe Photoshop Elements 11 and Adobe Premiere Elements 11:** The trial version of the software is fully functional and offers every feature of the product for you to test-drive (does not include Plus membership). To download your free trial version, browse to [http://adobe.ly/NBGbfD.](http://adobe.ly/NBGbfD)

# <span id="page-14-0"></span>**[ORGANIZING YOUR CONTENT](#page-5-0) 4**

# **Lesson overview**

Fast and efficient movie production requires organization before and during the edit. To help you organize your editing work in Expert view, Adobe Premiere Elements' Project Assets panel lets you search for and deploy content already added to your project.

However, when you're working with content from multiple sources and dates, Adobe Organizer is a very powerful tool for categorizing your content and quickly finding video, audio clips, and pictures to use in your projects. In this lesson, you'll learn how to do the following:

- **•** Create Places in the Organizer and associate your content with those places
- **•** Use Smart Events to quickly find content from specific dates
- **•** Create Events in the Organizer and associate your content with those events
- **•** Rate your clips and find clips based on those ratings
- **•** Create and use keyword tags to find your content
- **•** Use the Auto-Analyzer to split your video into scenes and rate it qualitatively
- **•** Transfer clips from the Organizer to Adobe Premiere Elements

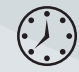

This lesson will take approximately two hours.

<span id="page-15-0"></span>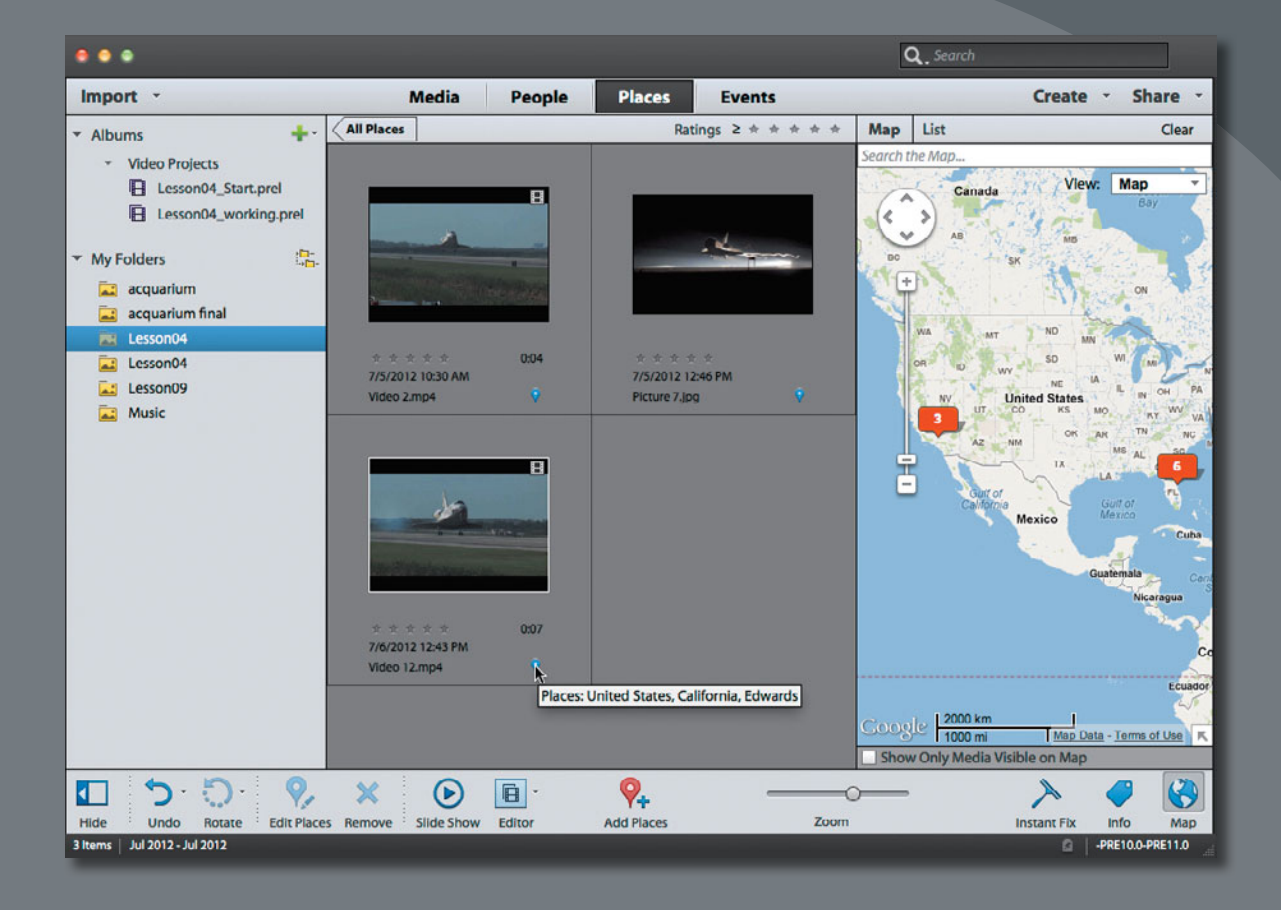

Geotagging content in the Organizer.

# <span id="page-16-2"></span><span id="page-16-0"></span>**[Getting started](#page-5-0)**

Before you start working with the footage, let's review a final version of the movie you'll be creating. Make sure that you have correctly copied the Lesson04 folder from the DVD in the back of this book onto your computer's hard drive. See "Copying the Classroom in a Book files" in the "Getting Started" section at the beginning of this book.

- **1** Launch Adobe Premiere Elements. If it is already open, choose Help > Welcome Screen in the Adobe Premiere Elements main menu to return to the Welcome screen.
- **2** In the Welcome screen, click Video Editor, select Existing Project, and click the Open folder.
- <span id="page-16-1"></span>**3** In the Open Project dialog, navigate to the Lesson04 folder you copied to your hard drive. Within that folder, select the file Lesson04\_Start\_Win.prel (Windows) or Lesson04 Start Mac.prel (Mac OS) and then click Open. If a dialog appears asking for the location of rendered files, click the Skip Previews button.

Your project file opens.

**4** Choose Window > Restore Workspace to ensure that you start the lesson with the default panel layout.

# **[Viewing the completed](#page-5-0)  movie before you start**

To see what you'll be creating in this lesson, you can take a look at the completed movie. You must be in Expert view to open the Project Assets panel to view the movie; if you are not, click Expert on the top of the Monitor panel ( ${_{\text{Event}}}$ ) to enter that view.

**1** On the upper-left side of the Adobe Premiere Elements interface, click the Project Assets button ( $\rho$ roject Assets  $\rightarrow$ ) to open that panel. Locate the file Lesson04\_ Movie.mov (which should be the only file), and then double-click it to open the video into the preview window.

<span id="page-17-1"></span><span id="page-17-0"></span>**2** Click the Play button  $\left(\right)$  to watch the video about powering the Space Shuttle (all footage was graciously provided by NASA), which you'll build in this lesson.

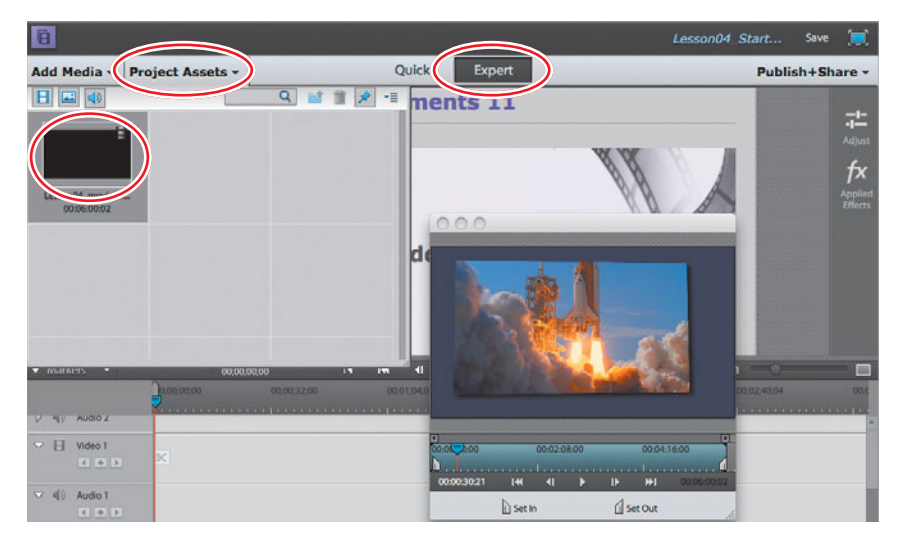

**3** When you're finished, close the preview window.

# **[Working in the Project Assets panel](#page-5-1)**

The Project Assets panel contains all the content that you've input into your project and is only available in Expert view. As with all panels, you click the Project Assets button (Project Assets - ) to open it and then click the button again to close it.

The Project Assets panel's role is to help you organize and find files using different search methods. Let's load some files into the project so you can work with them in the Project Assets panel. Again, if you don't see the Project Assets panel, click Expert on the top of the Monitor panel ( $Expnet$ ) to enter that view.

- **1** Click Add Media (Add Media v) to open the Add Media panel.
- **2** Click Files and folders ( $\Box$ ) to open the Add Media dialog.
- **3** Navigate to the Lesson04 folder. While pressing the Ctrl key (Windows) or Command key (Mac OS), select the movie clips Video 1.mp4 to Video 12.mp4, all digital pictures from Picture 1.jpg to Picture 7.jpg, and the single audio clip, narration.wav. Then click Open (Windows) or Import (Mac).

# <span id="page-18-0"></span>**Controls in the Project Assets panel**

You can also use controls in the Project Assets panel to create titles, black videos, bars and tones, and color mattes. In this short section, you'll learn how to use the basic tools in the Project Assets panel to find the desired file.

You can perform the following activities in the Project Assets panel to view your files:

- **•** Grab the handle on the extreme lower right of the panel to expand it vertically and horizontally.
- **•** Browse through the entire catalog by using the scroll bar at the right side of Project Assets panel.

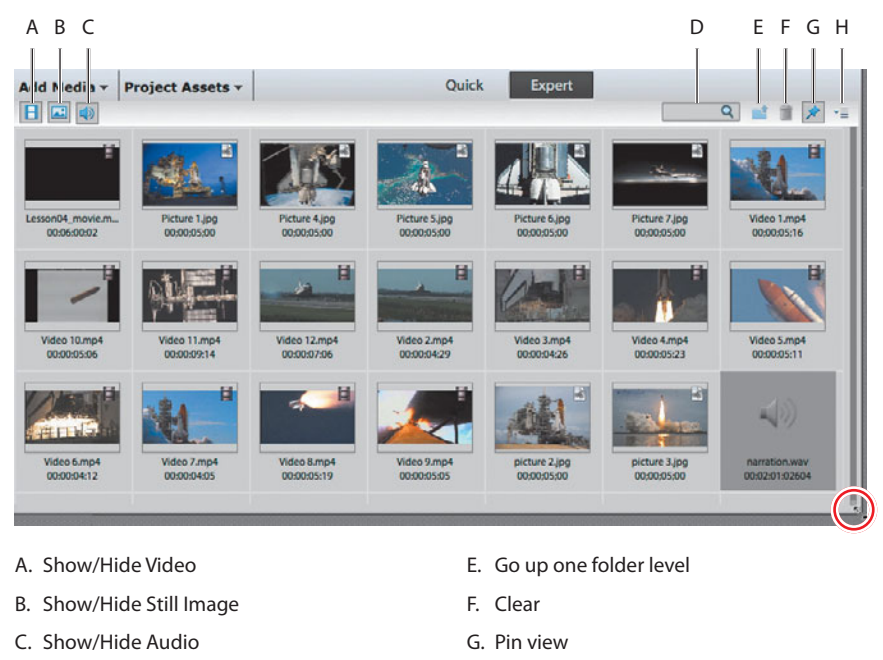

D. Search box

H. Project Assets menu

Let's work through some of the most common functions of the Project Assets panel.

**1** On the upper left of the Project Assets panel, experiment by clicking the Show/Hide Video ( $\Box$ ), Show/Hide Still Image ( $\Box$ ), and Show/Hide Audio ( $\Box$ ) buttons. For example, click the Hide Still Image and Hide Audio buttons so only video files appear in the Project Assets panel. This is a very simple technique for quickly finding the video content that you're looking for.

<span id="page-19-0"></span>**2** From the Project Assets panel menu, choose View > List view to display the content in this view. Once in List view, click and drag the bottom-right corner to expand the window so all the columns are visible. You can sort your content by clicking the column head of any column. The arrow in the column you choose shows whether the data is sorted in ascending order or descending order. For example, click the Name column head to see how it sorts the content, and then click the Media Duration column head.

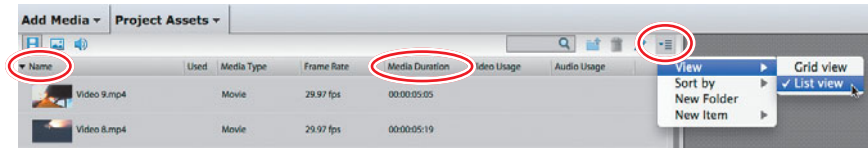

**3** In the Project Assets panel menu, choose New Folder to create a folder to organize your videos. Adobe Premiere Elements creates a folder named Folder 01 with the text highlighted so it's easy to change the name. Type in the word **Videos** and press Enter or Return, replacing the text Folder 01.

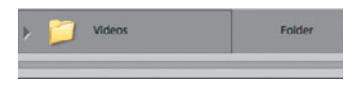

**4** Select all files and drag them into the new folder. Click the disclosure triangle next to the Videos folder to close it. Your Project Assets panel is a whole lot tidier. When you're working with large projects with multiple video, still image, and audio files, creating folders is the best strategy for organizing your content and making it easy to find.

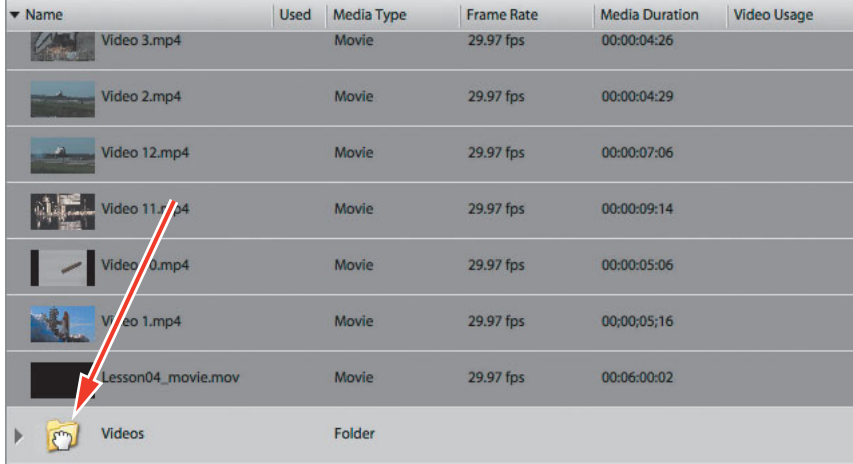

<span id="page-20-0"></span>- **Note:** On Windows, you can also create a Universal Counting Leader, a vestigial feature typically used only when writing video back to analog tape.

**5** From the Project Assets panel menu, choose New Item to view the new items that you can create from this menu. We'll cover titles in Lesson 8. Bars and Tone is a vestigial concept that is useful for analog projects but has little application for most digital video-based projects. Creating black video and color mattes are useful when you need colored or black backgrounds for titles or other movie elements. Select any of these items and Adobe Premiere Elements will open a format-specific dialog for creating the content and inserting it into the Project Assets panel.

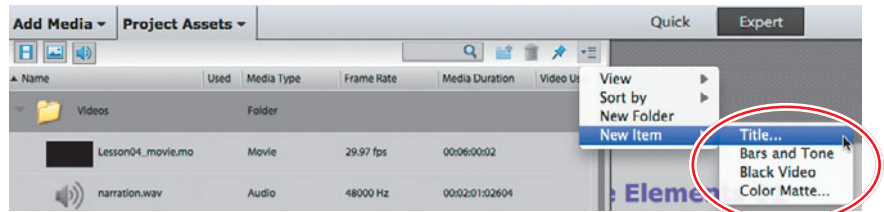

- **6** Double-click Video 1.mp4 in the Videos folder of the Project Assets panel to open it in the preview window. (If necessary, click and drag the bottom-right corner of the Project Assets panel to make the preview window visible.) The preview window lets you play your content using VCR-like controls before you add it to your project. You can also trim frames from the start and end of the video before adding it to your project. Although you can also trim frames in the timeline, you may prefer to do this in the preview window.
- **7** Let's trim some frames from the clip. In the Preview window, drag the current-time indicator to the right until the timecode beneath the video reads 00;00;00;09 (see figure on following page), which is nine frames in from the start of the clip and the point at which you can just start to see flames beneath the Space Shuttle's solid rocket boosters. Note that you can also use the left and right arrow keys on your keyboard for precise positioning of the current-time indicator.
- **8** Click the Set In icon to set the In point, or press the letter I on your keyboard. In essence, you've told Adobe Premiere Elements to ignore the first nine frames when you add the clip to the project and start at frame 10. Of course, the edit is *nondestructive*, so you haven't actually deleted any frames from the video file on your disk. You can always undo this later and show the frames that you just trimmed.

<span id="page-21-0"></span>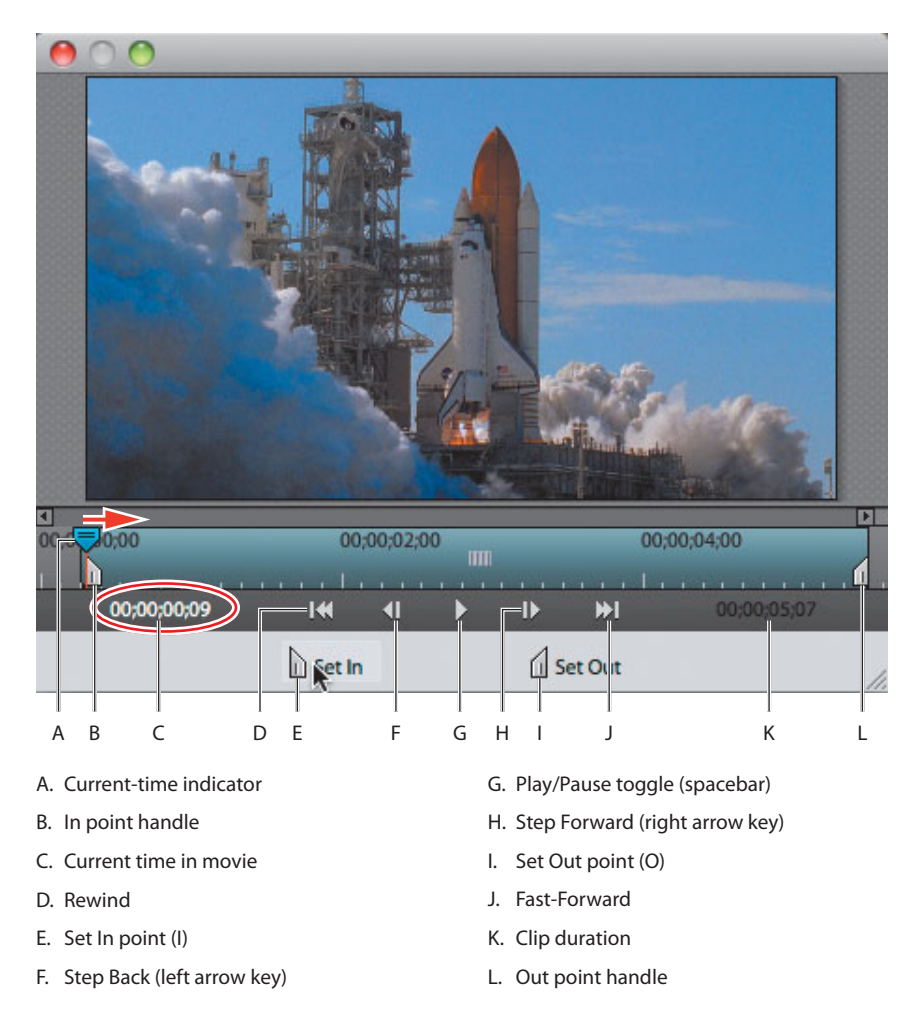

**• Note:** Rather than moving the current-time indicator to the desired location and choosing Set In point or Set Out point, you can simply drag the In point handle or Out point handle to the desired location.

**9** In the preview window, drag the current-time indicator to the right until the timecode beneath the video reads around 00;00;04;05, which is where the Shuttle's nose touches the top of the video frame. Click the Set Out icon to set the Out point, or press the letter O on your keyboard. You've just set the Out point, essentially trimming out all video frames to the right of that point of the video.

<span id="page-22-0"></span>**10** Click and drag Video 1 in the preview window to the start of the Video 1 and Audio 1 tracks on the timeline as shown in the figure and release. You've just added the trimmed video to the timeline. Click No if Adobe Premiere Elements asks if you want to fix any quality issues in the clip or any other questions.

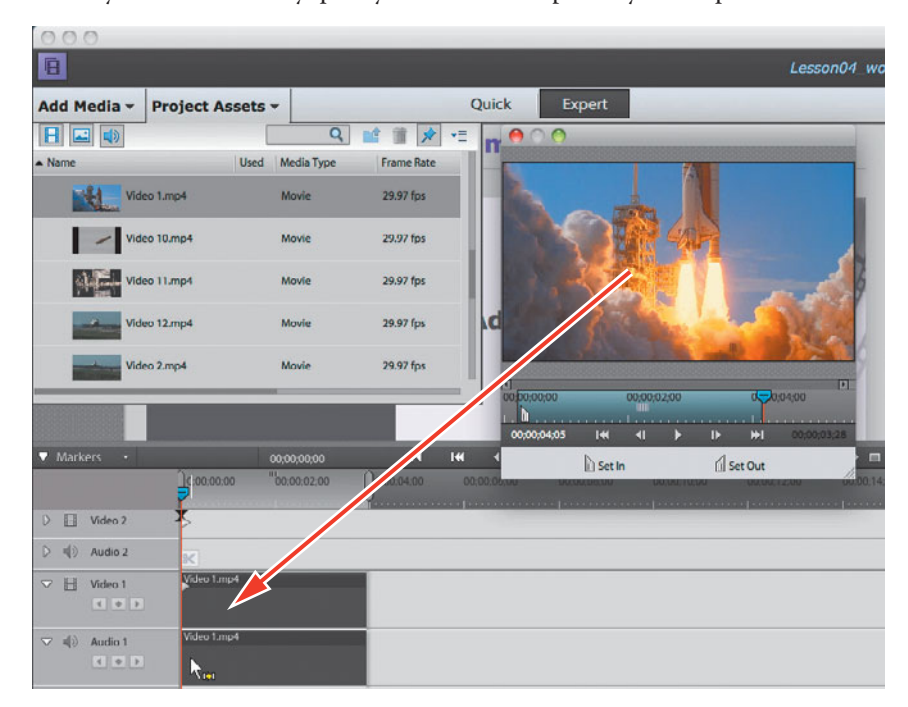

**11** Close the preview window, and then click the Project Assets ( $\frac{1}{\text{Project Assets}}$ ) button to close the Project Assets panel. Make sure that the current-time indicator in the timeline is at the start of the clip, click anywhere in the timeline, and then press the spacebar to play the clip. Note that it starts and ends on the trimmed frames.

**Note:** When you set In and Out points in the preview window, they're automatically applied prospectively when you drag the clip into the timeline. But these In and Out points aren't retroactively applied to clips already in the timeline. You'll learn how to trim clips in the timeline in the next lesson.

# <span id="page-23-1"></span><span id="page-23-0"></span>**[Tagging in the Organizer](#page-5-1)**

The Project Assets panel is great for quickly finding clips, but the Organizer is Adobe Premiere Elements' best tool for serious organization and search-andretrieval work. You can open the Organizer by clicking the Organizer icon ( $\blacksquare$ in Adobe Premiere Elements' Action bar. This exercise details how to perform manual and Smart Tagging in the Organizer, and then how to search for clips using those tags in the Organizer.

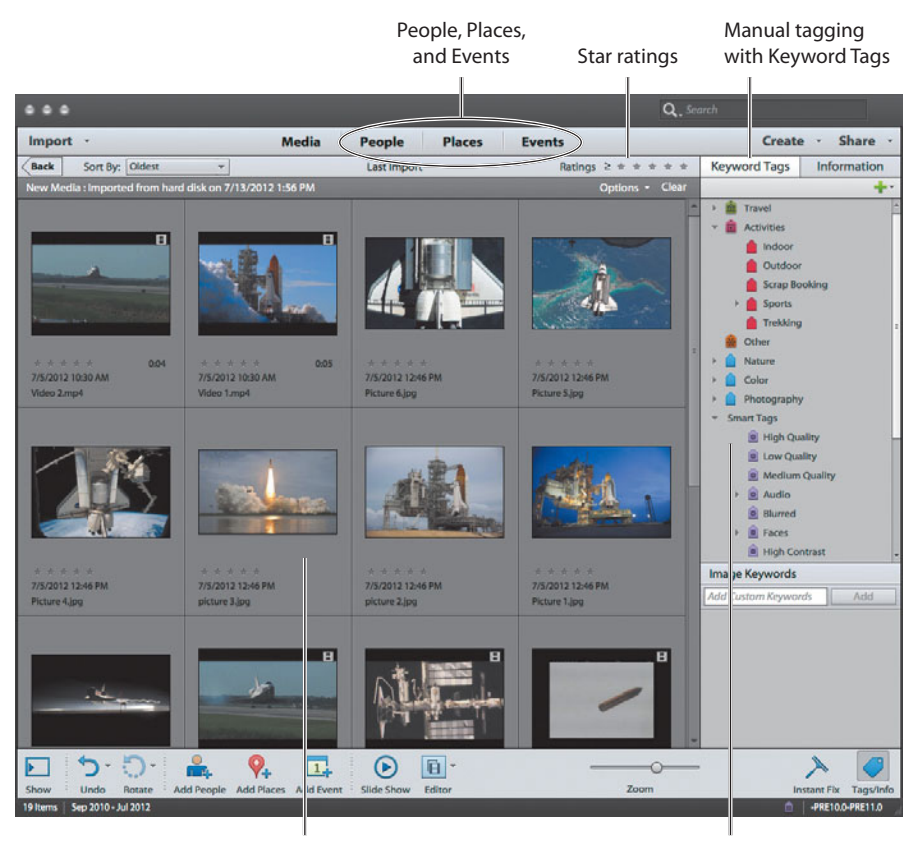

Media browser Smart Tagging

As shown in the figure, there are three ways that the Adobe Organizer helps you organize your clips: by categorizing them into People, Places, and Events; by giving them star ratings on a scale from 1 to 5; and by manually tagging them with keywords and via smart tags. Let's take a quick look at each technique in this introductory overview, and then you'll learn how to use them.

In Adobe Premiere Elements 11, the Organizer's interface has been optimized for three views, as shown on the top toolbar: People, Places, and Events. By associating your video clips with one or more of these categories, you can easily find all clips associated with a person, place, or event. I'll demonstrate how to associate

<span id="page-24-0"></span>your clips with a place or an event, but not a person, primarily because face recognition—a great feature that the Organizer uses to automate the process of people tagging your still images—is not available for video.

The star ratings system allows you to review and rate all your clips on a scale from 1 to 5; you can later search for only those clips that you rated 4 or higher, for example—an easy way to find high-quality clips and eliminate poor-quality clips. Keyword tags allow you to tag a clip by person, location, event, or other tags and includes customizable categories.

When you run the Auto-Analyzer on a clip, Adobe Premiere Elements analyzes the video to detect scenes based on content and rates the content qualitatively, a process known as Smart Tagging. This allows you to hunt for scenes with faces and identify scenes that are out of focus, shaky, underexposed, or overexposed. Using this qualitative data, Adobe Premiere Elements then categorizes all clips as high, medium, or low quality. This serves a valuable triage function that you can later use to search for the best clips for your movie. This analysis is also used for features like Smart Trimming, which you'll learn in Lesson 5, and Smart Fix, as discussed in Lesson 6.

For example, if you shot an hour of video on your last vacation, Smart Tagging allows you to identify medium-quality-and-higher clips containing faces (presumably family members) and produce a movie containing only these clips. What would literally take you hours to accomplish manually, Smart Tagging can produce in a few moments.

Using all these tags in any combination, you can hunt for clips to manually add to your projects or create an InstantMovie, which is a professional-looking edited movie complete with titles, soundtrack, effects, and transitions. You'll create an InstantMovie in the last exercise in this lesson.

# **Tagging clips in the Organizer**

Let's dive into tagging clips in the Organizer, starting with Places and Events. If you've been following along, your Organizer should just have the content loaded from the Lesson04 folder. To ensure that we're all looking at the same thing, let's reload that content.

- **1** On the bottom-left corner of the Organizer, click the Show button  $\left( \frac{1}{2} \right)$  to open the panel. The Show button toggles to the Hide button  $($
- **2** If necessary, click the disclosure triangle next to My Folders to reveal that content. Then click Lesson04. If Lesson04 isn't there, return to the "Working in the Project Assets panel" exercise and load the content as described. Then return to this exercise; the Lesson04 folder should be there.
- <span id="page-25-0"></span>**3** Take these steps to make sure your Organizer looks the same as the figure.
	- **•** In the Organizer menu, choose View > Media Types. Make sure photos, video, and audio are all selected.
	- **•** Choose View > Details, View > File Names, and View > Grid Lines to show these elements.
	- **•** In the Sort By list box on top of the Organizer's Media browser, make sure Oldest is selected.

- **Note:** If you've been working with Adobe Premiere Elements and the Organizer for a while, you'll likely have multiple projects and folders in the panel. Find and click the Lesson04 folder; the content in the Organizer should be close to what you see in the figures.

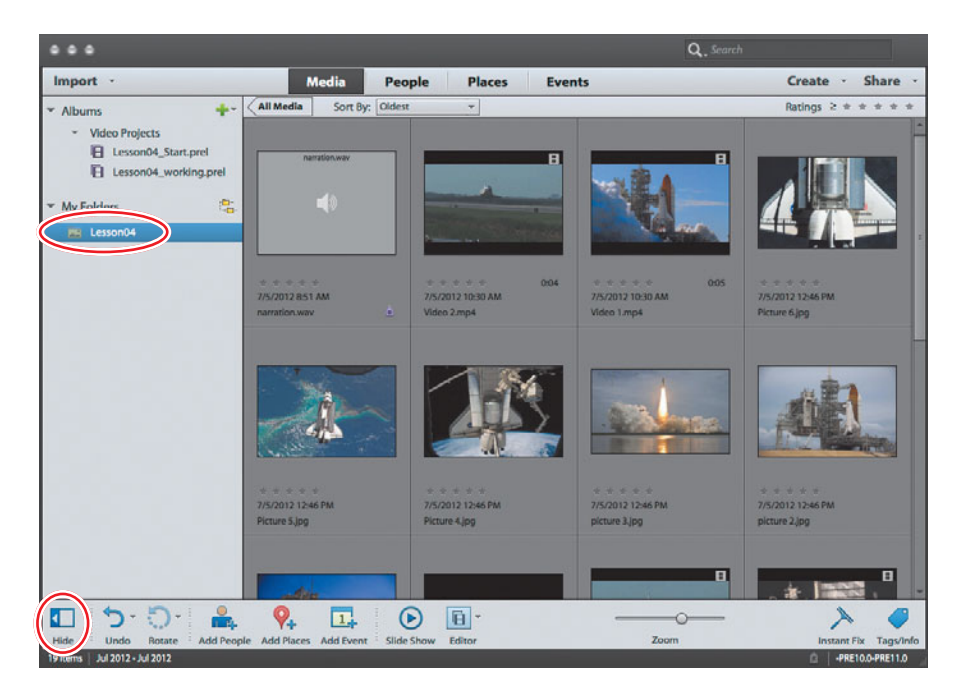

Now that we're all looking at the same screen, let's start tagging.

● **Note:** The Adobe Organizer can display all clips in a Timeline view (in Media view, click View > Timeline) that displays content by data, which can be a convenient way to find some clips. You just move along the timeline, click any clumps of sequential clips in the timeline, and they appear in the Media browser. Of course, you need clips in the Organizer to create the clumps, so until you populate the Organizer, this view won't provide that much value.

**• Note:** You can play any video file in the Organizer or view any still image in the Organizer by doubleclicking the video or still image in the browser and then clicking the Play button in the preview window that appears. Close the window to return to the Media browser. Still images are displayed in an expanded window in the Media browser; click Grid  $(\sqrt{6}$ rid) on the left of the toolbar immediately above the image to return to the Media browser.

**• Note:** Your screen may not match perfectly what's shown on the page, but the minor differences shouldn't keep you from completing any exercises.

# <span id="page-26-0"></span>**Tagging clips to Places**

The NASA clips we're using in this book took place in two basic places: The launch occurred at Kennedy Space Center in Florida, and the other location is somewhere in outer space that, as near as I can tell, Google hasn't yet incorporated into Google Earth. Give it time. Even though the launch and landing took place at Kennedy Space Center, because over 50 Shuttle landings have occurred at Edwards Air Force Base in California and we want to tag two different places in this exercise, we'll tag the landing at Edwards Air Force Base.

At a high level, you'll create two Places in the Organizer—one for launch and one for landing—and then associate some clips with each place. Then, working from the Organizer's Google Maps view, you can click a place and see all clips associated with that place. Let's jump in.

- **1** On the Organizer's top toolbar, click Places (Places).
- **2** On the Organizer's bottom toolbar, click Add Places ( $\cdot$ ).
- **3** In the Add Places Search field, type **Kennedy Space Center** and click Search. Note that if you were typing in a street address, you would type in the address as you would on an envelope. For example, if you shot video at the White House in Washington, DC, you could either type in **The White House** or **1600 Pennsylvania Avenue, NW Washington, DC 20500**.
- **4** If Google Earth finds two locations, click John F. Kennedy Space Center, Florida, USA, not the Visitor Center. The Organizer will create a placeholder into which you will drag all media shot from that location.

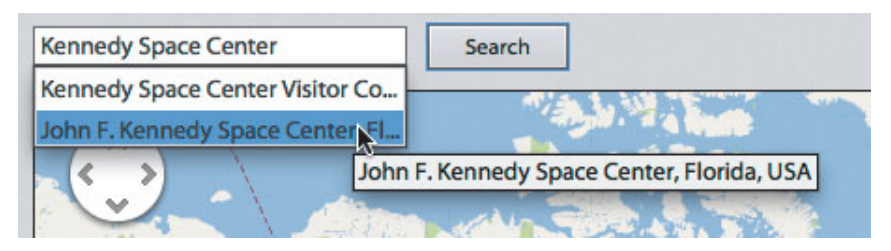

**5** Hold down the Ctrl key (Windows) or Command key (Mac OS) and click all the pictures and video in the media bar atop the Add Places dialog associated with that location. Our selections don't have to match precisely, but I selected all take-off related pictures and videos that showed the Shuttle on or near the ground, and didn't select space or landing shots. This totaled six videos.

<span id="page-27-0"></span>**6** Release the Ctrl key (Windows) or Command key (Mac OS), click any of the selected pictures or video, drag them all to the icon beneath the Place 6 Media Here text box, release the pointer, and click the green checkmark. Adobe Premiere Elements will associate the selected content with that place.

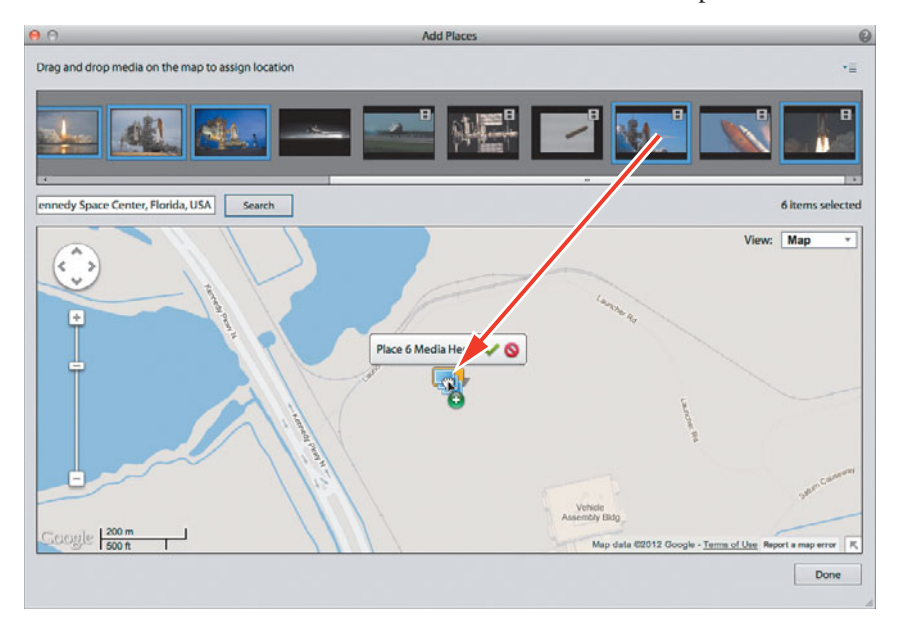

- **7** On the bottom right of the Add Places dialog, click Done. The Organizer creates the place.
- **8** Repeat the process with the landing shots. Click Add Places again, type **Edwards Air Force Base** in the Search field, and click the location that the Organizer finds. Ctrl-click (Windows) or Command-click (Mac OS) the three landing shots (two similar landing videos and one still-frame night landing), release the Ctrl key (Windows) or Command key (Mac OS), and drag the selected content into the icon. Click Done when you're finished.

You should now have at least two places identified and content associated with each. Let's see how this will help you find your content for future projects.

In the Organizer's top toolbar, click Media (Media) to exit Places view, and then click Places (Places) to return to that view. If the Map isn't displayed on the right, click the Map icon  $(\bullet)$  in the lower-right corner of the Organizer interface.

<span id="page-28-0"></span>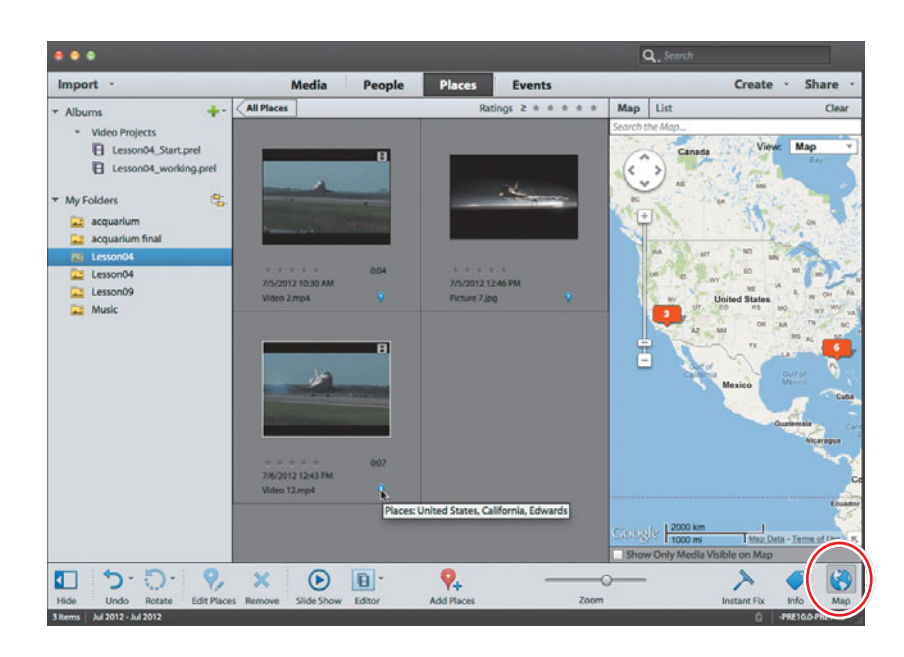

**• Note:** Note that Places has a Map view, shown in the previous figure, and a List view, which might provide better precision for certain search functions.

You may have to adjust the navigational and sizing controls on the upper left of the map, but you should be able to approximate the view shown in the previous figure. Double-click either icon, and the Organizer will display the content from that location in the Media browser, as shown in the figure above. Single-click the icon, and the Organizer will display all content with the content from that location highlighted. If you hover your pointer over the blue icon in each video or still image, you'll notice that it's been tagged to the respective places.

# **Tagging clips to Events**

The Organizer has a Smart Events feature that you can use to find content without any tagging on your part. To see this function in action, click Events ( $t$ vents), and then choose the Smart Events toggle in the Events top toolbar. This shows all content grouped by date in the Media browser, which you can navigate through using the vertical scroll bar on the right of the Media browser. Or, you can narrow your search by choosing a year, month, and/or day using the calendar on the right.

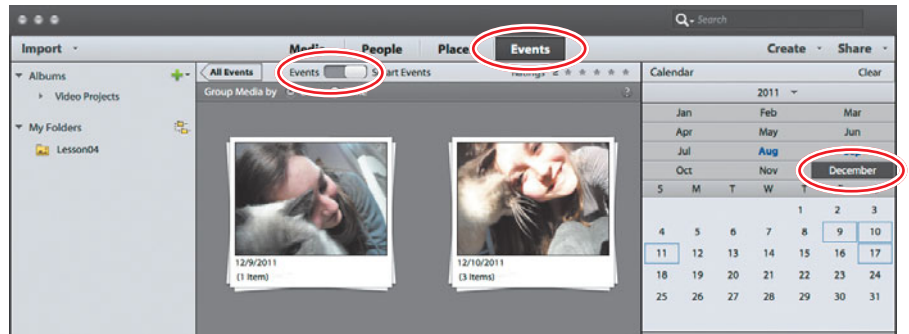

<span id="page-29-0"></span>Sometimes, however, you'll want to manually organize clips into Events—perhaps because like the Shuttle flight, the event took place over multiple days. Or, perhaps you shot video and pictures at more than one event on a particular day and need to break them into multiple events, like a wedding ceremony and wedding reception. Here's the procedure for manually creating Events with the Adobe Organizer. For the purposes of this exercise, though our clips were gathered from multiple missions, I'll assume that the Space Shuttle mission was STS-135, the last mission flown.

- **1** Click Events (Events) to enter Event view. Make sure Events is selected in the top toolbar, not Smart Events.
- **2** On the Organizer's bottom toolbar, click Add Event ( $\Box$ ). The Add New Event dialog appears on the right.
- **3** Complete the information in the Add New Event dialog.
	- **•** In the Name field, type **STS-135**.
	- **•** Use the calendar controls to input a Start Date of 7/8/2011 and an End Date of 7/21/2011. It's easiest if you choose the year first and then the date.
	- **•** In the Description field, type **Final Space Shuttle Mission**.
- **4** Assuming that you still have Lesson04 selected in the panel on the left, all content in the Media browser should relate to this mission. Click anywhere in the media window to select that window, and then press Ctrl+A (Windows) or Command+A (Mac OS) to select all the content in the Media browser, drag it into the window beneath the description, and release your pointer. The Organizer adds this content to the mission event.

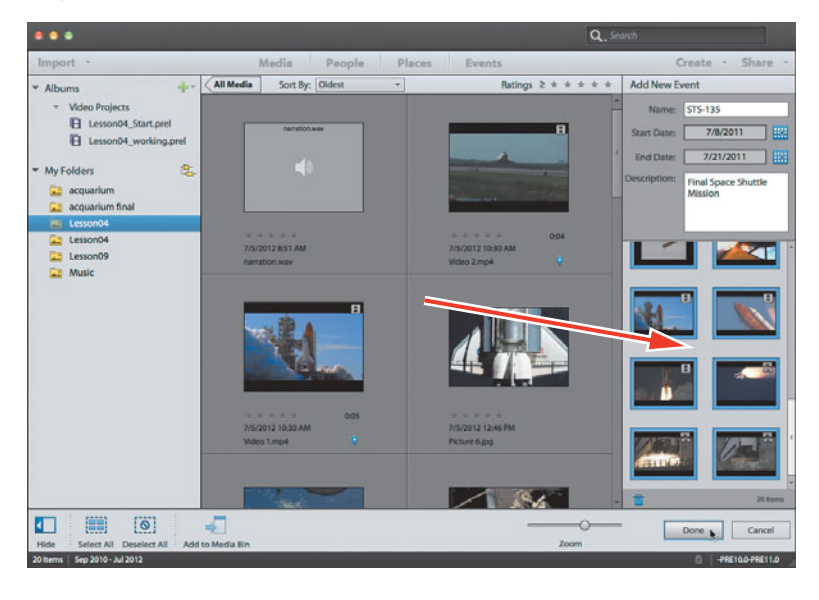

**• Note:** While these missions actually occurred and the videos were shot in 2011 and before, the media files that we're using were created from NASA sources in 2012. So don't let the dates in the figure confuse you.

**5** On the bottom right of the Add New Event dialog, click Done. The Organizer creates the event.

<span id="page-30-0"></span>Let's see how this will help you find your content later on. In the Organizer's top toolbar, click Media ( Media) to exit Events view, and then click Events ( Events) to return to that view. You should see the STS-135 event in the Media browser window. If you double-click it, the clips that you associated with the event will appear in the Media browser. If you hover your pointer over the calendar icon for a particular clip in the Media browser, you'll see the event with which it has been associated.

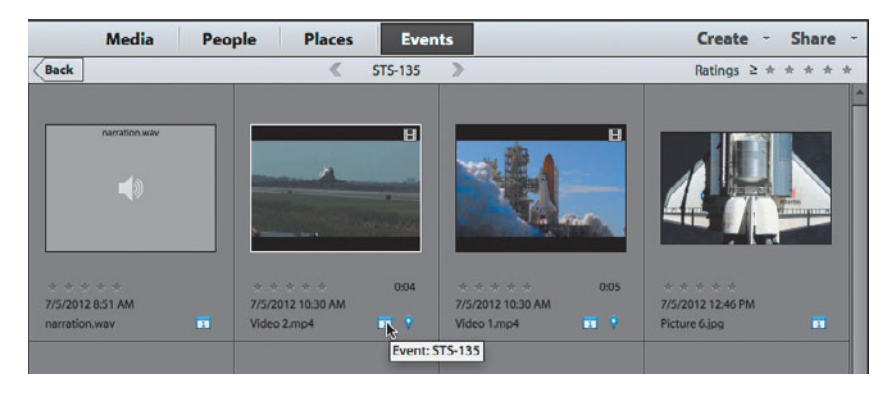

# **Working with star ratings**

As mentioned earlier, star ratings allow you to manually rate your clips on a scale from 1 to 5 and then search for clips based on those ratings. Follow these procedures to apply and delete star ratings, and to search for clips based on the star ratings. Ratings range from 1 (on the extreme left) to 5 (on the extreme right).

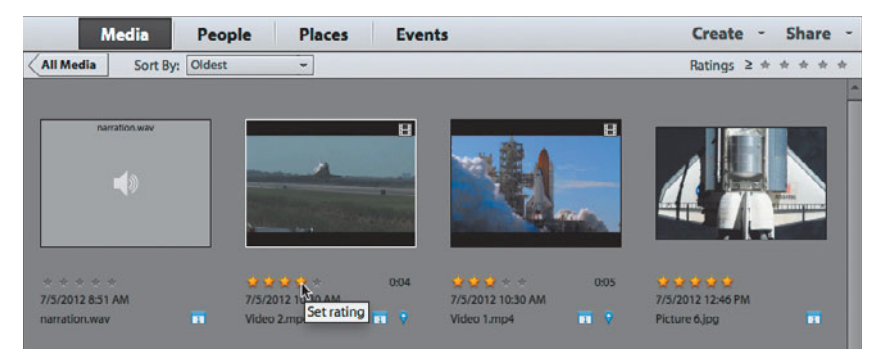

- **1** Click Media to return to Media view. If you don't see the star ratings for your clips, choose View > Details in the Organizer menu.
- **2** Hover your pointer over the star ratings beneath any clip, and click the star that corresponds to the desired rating for that clip. Go ahead and rate a few clips so you can sort by rating in step 5. These are all five-star clips as far as I'm concerned, but go ahead and rate some across the board.
- **3** To change a rating, use the same procedure and choose a different rating.
- <span id="page-31-0"></span>**4** To delete the star rating, click the last selected star on the right (the fourth star in a clip rated four stars).
- **5** To find clips based on their assigned ratings, click the number of target stars in the star Ratings bar on the top right, and in the drop-down list beneath the ratings, choose how to apply the rating. For example, in the next figure, we elected to show all clips with a four-star rating or higher.

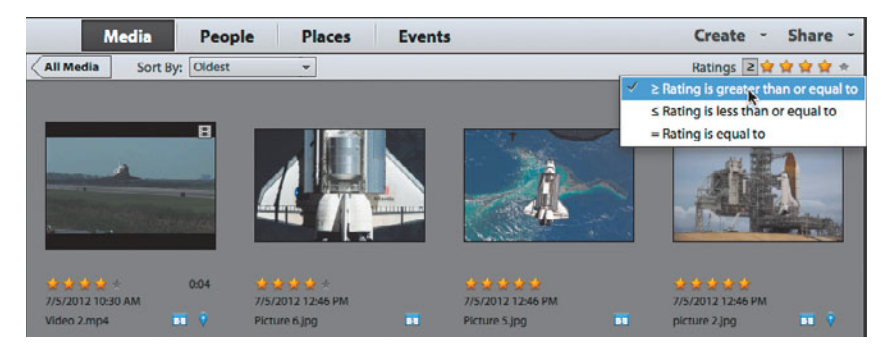

**6** To stop sorting by star rating and show all clips in the Organizer, delete the star rating on the upper right by clicking the last selected star.

# **Working with Keyword Tags**

Adobe Premiere Elements includes general categories of Keyword Tags that you can apply as is or customize with your own categories or subcategories. In this lesson, you'll create and apply a custom keyword in the Organizer, and then search for clips based on that keyword. To ensure that you're looking at the same content as appears in this book, make sure you've selected the Lesson04 folder in the My Folders section of the Albums and Folders panel on the left of the Organizer. See the first few steps of the earlier section "Tagging clips in the Organizer" to accomplish this.

- **1** On the bottom right of the Organizer, click Tags/Info  $(\cdot)$  to open the Tags/Information panel.
- **2** Below Keyword Tags in the Organizer, click Other.
- **3** Below Keyword Tags, click the Create New button  $(\blacksquare)$  and choose New Sub-Category.

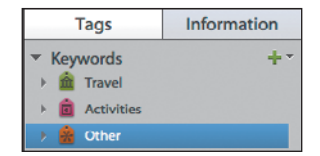

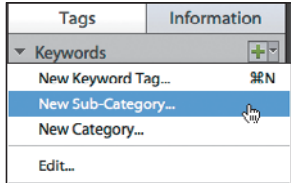

<span id="page-32-0"></span>**4** In the Create Sub-Category panel, type **Space Shots** in the Sub-Category Name field. Then click OK.

Adobe Premiere Elements creates the new subcategory.

**5** Click the orange tag next to Space Shots and drag it onto any of the still images or videos

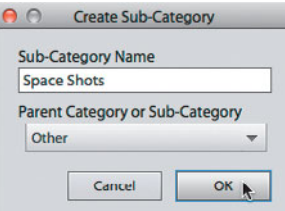

that show the Space Shuttle in space. In the following figure, I've already applied the tag to Picture 6.jpg and Picture 5.jpg and am applying it to Picture 4.jpg.

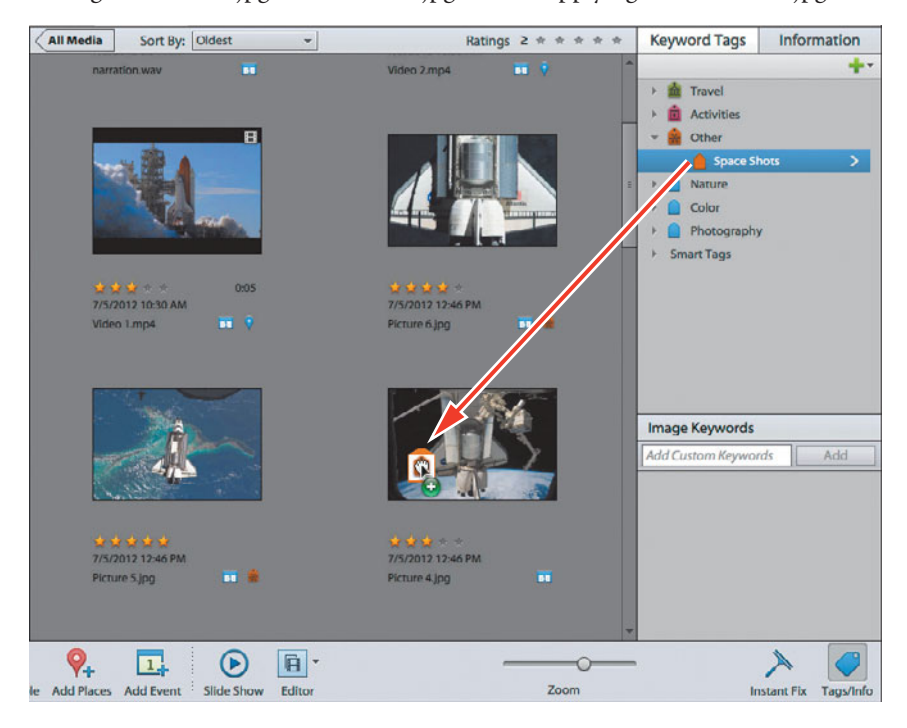

**6** To view the clips that you've just tagged, click the greater than (>) icon to the right of Space Shots, which opens the Tagging Search window that shows Keywords on the upper left and the clips that you just tagged in the Media browser. This window shows all tags created via keywords as well as the People, Places, and Events that you've entered into the system. You can select any check boxes in any of these categories or combination of categories to include content from these sources in the Media browser. You can even apply star ratings to further refine your search.

**• Note:** The screen on your computer may different slightly from what's shown in this screenshot, but the differences shouldn't interfere with completing the lesson.

<span id="page-33-0"></span>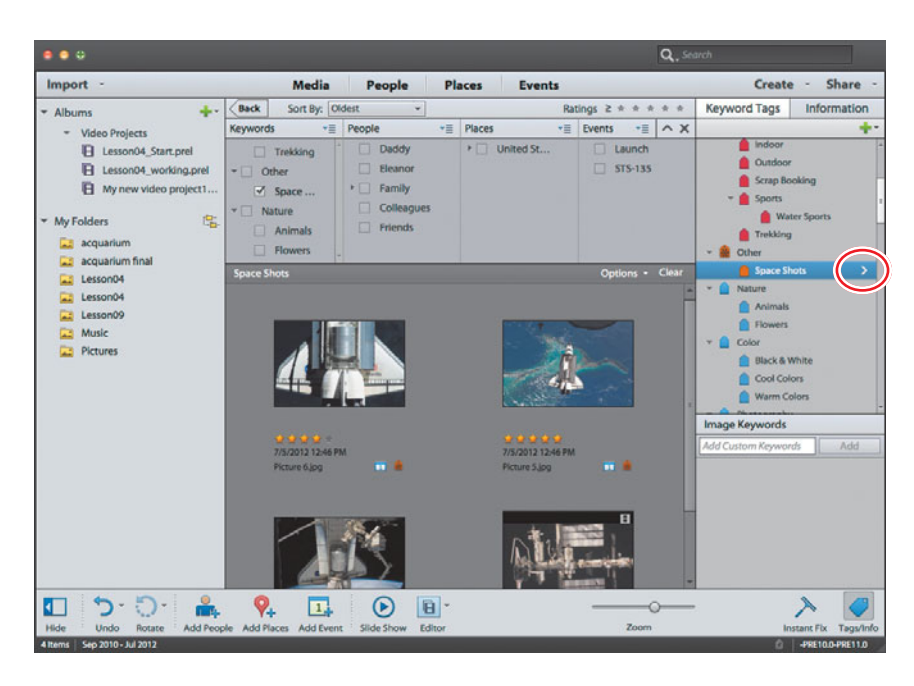

**7** In the upper-left toolbar in the Tagging Search window, click the Back button  $(\langle$ Back) to close that search window.

# **About the Auto-Analyzer**

As mentioned earlier, the Auto-Analyzer analyzes your video clips for content and quality, and is integral to a number of functions, including Smart Tagging, Smart Trimming, and creating InstantMovies, which you'll learn to do later in this lesson. You can run the Auto-Analyzer manually, as you'll learn in the next section, or run it as a background process. In fact, by default, the Auto-Analyzer will run on clips that you import anytime your system is running and idle.

To access this preference, in the Organizer, choose Edit > Preferences > Media-Analysis (Windows) or Adobe Elements 11 Organizer > Preferences > Media Analysis (Mac OS). In the default setting, Adobe Premiere Elements will work in the background with imported media, so when you're ready to edit, you won't have to wait for the Auto-Analyzer to run.

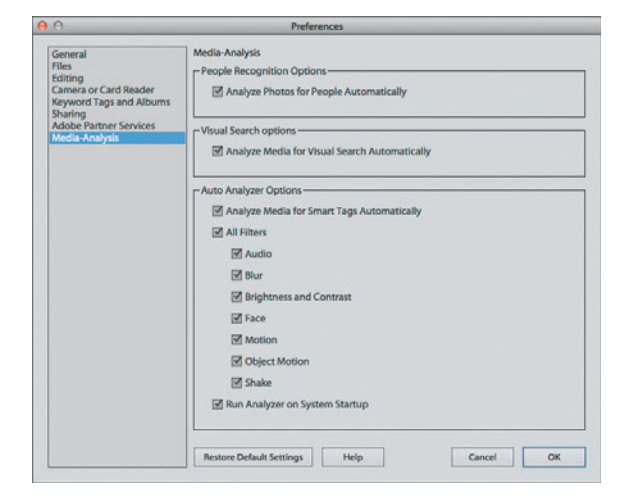

<span id="page-34-0"></span>In most instances on most computers, background operation should work just fine. On older, less-powerful computers, and those configured with the minimum RAM, background operation may cause a noticeable drag on foreground operations, particularly when you're working with H.264-based, high-definition formats like AVCHD and video shot by DSLRs. If you notice any sluggishness in your foreground operations after importing footage or experience any system instability, try disabling the Auto-Analyzer as a background operation by deselecting the Analyze Media for Smart Tags Automatically check box.

## **Running the Auto-Analyzer manually**

To manually run the Auto-Analyzer and apply Smart Tags to the project clips, follow these steps. Again, to ensure that you're looking at the same content that appears in the book, make sure you've selected the Lesson04 folder in the My Folders section of the Albums and Folders panel on the left of the Organizer. See the first few steps of the earlier section "Tagging clips in the Organizer" to accomplish this.

- **1** If the Organizer isn't open, click the Organizer icon ( $\blacksquare$ ) in the Action bar to open the Organizer. If it's already open, press Alt+Tab (Windows) or Command+Tab to switch to the Organizer.
- **2** Press Ctrl+A (Windows) or Command+A (Mac OS) to select all clips, and then right-click and choose Run Auto-Analyzer. This can take a while, so you might want to try one or two clips first.

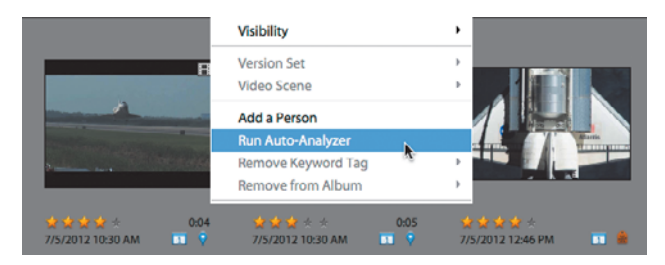

**3** The Organizer starts analyzing the clips and displays a progress bar. The duration of the process will vary by clip length, clip format, and the speed of your computer. After completion, Adobe Premiere Elements will display a status message letting you know that the analysis is complete.

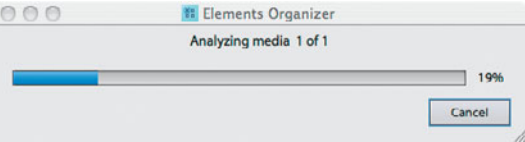

<span id="page-35-0"></span>**4** In the Organizer, if necessary, press Ctrl+D (Windows) or Command+D (Mac OS) to display file details. A purple tag beneath the clip's thumbnail indicates that Smart Tagging has been applied, and if there are multiple tags  $(\blacksquare)$ , you can hover your pointer over the tags to see which quality-related tags were applied.

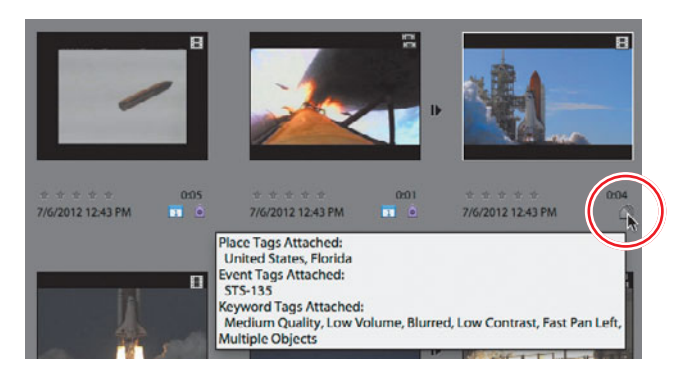

**5** To remove a tag, right-click the tag in the Organizer and choose Remove. Repeat as necessary for other tags.

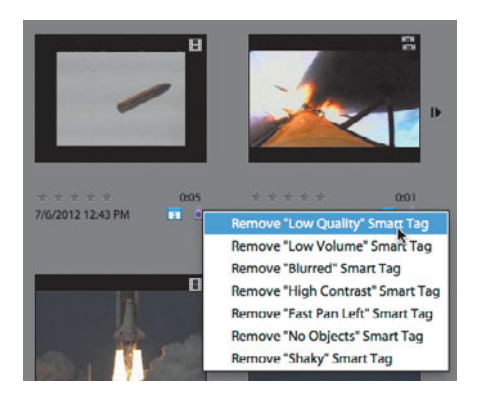

# **Working with clips after Smart Tagging**

Let's take a moment to understand what happens to clips after Smart Tagging. To review, during Smart Tagging, Adobe Premiere Elements breaks the clip into different scenes based on content changes (as opposed to timecode, like DV files); finds different types of content, like faces; and rates the quality of each clip based on factors like exposure, focus, and stability.

In the Organizer, you'll know that the clip has been split into multiple scenes if there is a Step Forward icon  $(\cdot)$  on the right of the clip. Click that icon, and Adobe Premiere Elements displays all scenes separately in the Organizer surrounded by a border that's a different shade of gray from the rest of the Organizer. This lets you know that all the scenes are part of a single clip.

<span id="page-36-0"></span>You should see separate scenes in clip Video 6.mp4, although the clip is so short that the difference between the scenes is minimal. With most longer, real-world clips, you'll see more distinct scenes and find that scene detection is quite useful.

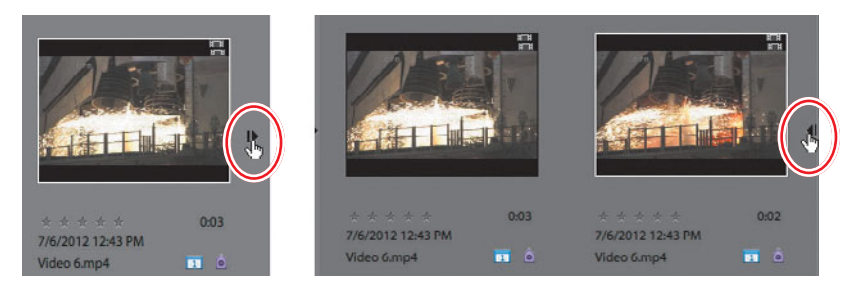

In the Organizer, you can treat each scene as a separate clip—for example, doubleclicking it to play it in the preview window. You can consolidate all scenes back into a single frame by clicking the Step Backward icon to the right of the final scene  $(\cdot)$ .

# **From the Organizer to Adobe Premiere Elements**

After you've collected the clips you want to use in the Organizer, you have multiple options for transferring them to Adobe Premiere Elements. These options include the following:

- **•** Send them all to Adobe Premiere Elements to start a new project or for insertion at the end of the timeline in an open project. The high-level procedure is to select the desired clips, right-click, and choose Edit with Premiere Elements Editor. Note that you can select complete clips or segments of clips identified by the Auto-Analyzer. The full procedure is documented in "Working in the Organizer" in Lesson 1. This option works well for simple projects because it adds all content to the timeline quickly.
- **•** Drag the clips into the Project Assets panel. You must be in Expert view for the Project Assets panel to be available. Again, the high-level procedure is to select the desired clips, and then drag them into the Project Assets panel. This option gives you the most flexibility because you can add the content to the timeline in any order and at anytime.

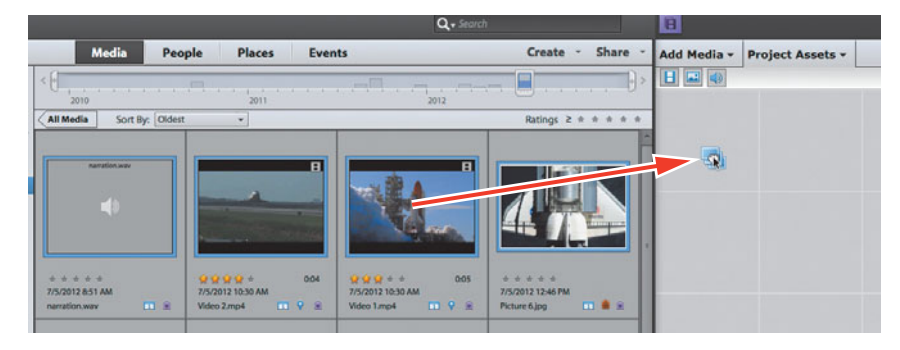

<span id="page-37-0"></span>**•** Create an InstantMovie from the content by selecting it in the Organizer and sending it to Adobe Premiere Elements to create the InstantMovie. This is the option explored in the next exercise.

# **Creating an InstantMovie**

In this exercise, you'll create an InstantMovie from the Space Shuttle clips that you tagged in a previous exercise. Again, an InstantMovie is a professional-looking edited movie complete with titles, soundtrack, effects, and transitions that you'll create by following a simple wizard.

You'll start in the Organizer, using the video clips you've been tagging from the Lesson04 folder. Follow the first two steps in "Tagging clips in the Organizer" to make sure these clips are the only ones present in the Media browser. In addition, close Adobe Premiere Elements to start with a clean slate in that program. Do not overwrite the file Lesson04\_Start\_Win.prel (Windows) or Lesson04\_Start\_Mac.prel (Mac OS): If you want to save your work, please save it under a different name.

- **1** Let's start by removing audio and photos from display in the browser. Choose View > Media Types > Photos and then choose View > Media Types > Audio to remove these media types from the Media browser.
- **2** Press Ctrl+A (Windows) or Command+A (Mac OS) to select all clips in the Media browser, click the Create button  $(c_{\text{match}})$  in the upper-right corner of the Organizer, and choose InstantMovie ( $\mathbb{R}$  means).

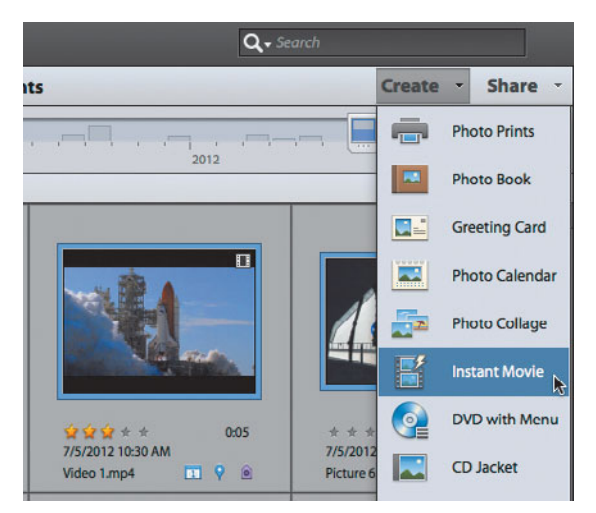

**• Note:** You can create InstantMovies from within Adobe Premiere Elements by adding the desired clips to the timeline in either Quick or Expert view and clicking the Instant Movie button on the Action bar. From there, the procedure is virtually identical to what's described here. Note that when creating an InstantMovie, Adobe Premiere Elements removes all effects, transitions, and titles that you've added to the project, so trim the excess content from your clips, but don't add these elements because they will all be eliminated.

- **3** Adobe Premiere Elements launches. If the Format Mismatch dialog opens, click Yes to change the project preset to match the clips.
- **4** If a Save Project dialog opens, name the file **Lesson04\_InstantMovie.prel** and save it in the Lesson04 folder.

**5** If a dialog opens asking if you want to fix problems in the clips, click No.

<span id="page-38-0"></span>**Note:** The "Apply to" radio buttons become active only when you apply a theme to clips already inserted into the timeline, not when you create an InstantMovie from the Organizer.

**6** In the "Choose a movie theme" dialog, choose Pan and Zoom and click Next. If this theme is not available, choose another theme.

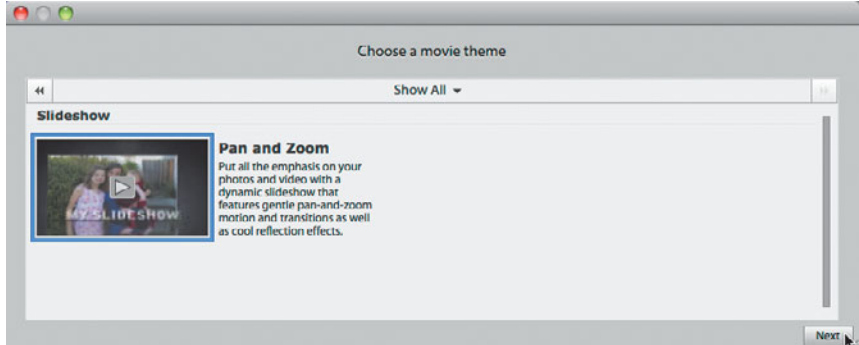

- **7** Customize the theme as desired. Accept the options as is, *or do any or all of the following:*
	- **•** Customize the Opening and Closing Titles.
	- **•** Select the Auto Edit check box to have Adobe Premiere Elements analyze your clips and edit them to fit the selected theme, which is recommended. If you don't select Auto Edit, Adobe Premiere Elements uses the clips as is and doesn't edit them. Also, choose whether or not to apply the Auto-Analyzer to clips that you haven't previously analyzed.
	- **•** Click the disclosure triangle next to Music to open the Music box. In the Music box, choose the Theme Music radio button to use the background music from the selected theme, or choose the No Music radio button. To use your own background music, click the My Music radio button, and then click the Browse button to choose the song you want. Then drag the Music/Sound FX slider to the desired setting: Drag to the right to prioritize audio captured with the video clips and to the left to prioritize the selected background music. If you have dialogue in your project that you want to retain (which these clips don't), select the SmartMix check box and Adobe Premiere Elements will reduce the volume of the music track when it detects dialogue.
	- **•** Click the disclosure triangle next to Speed and Intensity to open the Speed and Intensity box. In the Speed and Intensity box, adjust the Effects and Cuts sliders as desired.
	- **•** Click the disclosure triangle next to Duration to open the Duration box. In the Duration box, choose the desired option. Match Music produces a movie that matches the duration of the selected music and is recommended. Or, you can specify a duration or choose Use All Clips, which uses all clips at their original duration with no background music.
- <span id="page-39-0"></span>• Click the disclosure triangle next to Sequence to open the Sequence box. In the Sequence box, choose Theme Order (recommended), which allows Adobe Premiere Elements to use clips as they best match the theme, or choose Time/Date, which uses the clips in the order that they were shot.
- **•** Click the disclosure triangle next to Theme Content to open the Theme Content box. In the Theme Content box, choose the content to incorporate into the InstantMovie and whether to replace any existing content with theme-based content. If a content type is grayed out (like the Intro/Closing Movie for the Pan and Zoom theme), it is not included in that theme.
- **•** Click the disclosure triangle next to Render Preview to open the Render Preview box. In the Render Preview box, click Yes to render a preview of the InstantMovie after completion or No to preview it in real time from the timeline (recommended).

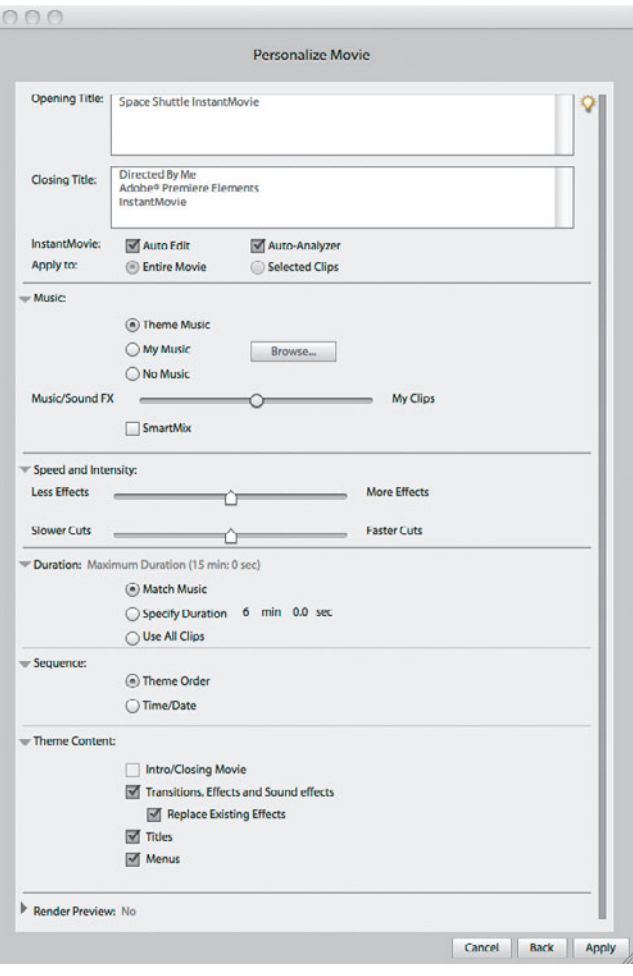

- <span id="page-40-0"></span>**8** After selecting your options, click Apply to create the InstantMovie.
	- **•** Click No when the InstantMovie dialog opens and asks if you want to select more clips.
	- **•** Click Yes if a dialog opens and asks if you want to replace user-applied effects.
	- **•** Click No when Adobe Premiere Elements asks if you want to render the movie.

Adobe Premiere Elements creates the InstantMovie and inserts it into the timeline.

- **9** Adobe Premiere Elements adds the InstantMovie to the timeline in consolidated form. To separate the InstantMovie into its components to edit them, click to select the new InstantMovie in the timeline, right-click, and choose Break apart InstantMovie.
- **10** Use the playback controls in the Monitor panel to preview the InstantMovie. If Adobe Premiere Elements asks if you'd like to render effects before playing the movie, click Yes if you'd like to see a perfect rendition, although this may take a good bit of time, depending on your system. Click No if you have a fast system and/or just want to get a quick feel for how the movie looks.

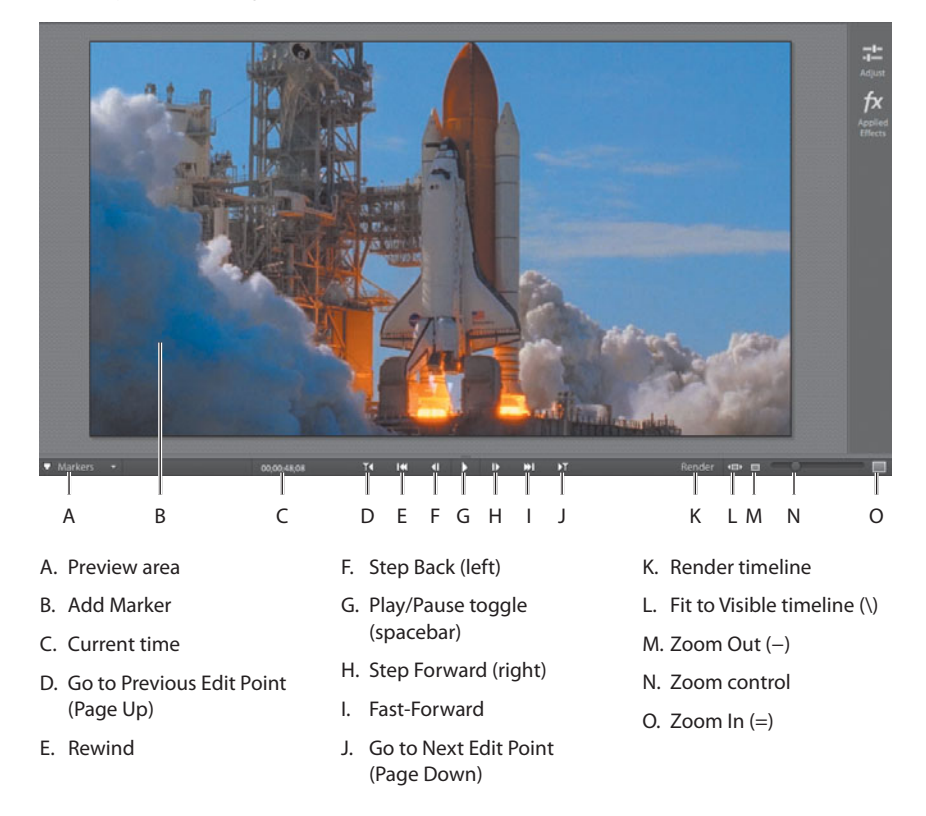

# <span id="page-41-0"></span>**[Review questions](#page-5-1)**

- **1** What view must you be in to see the Project Assets panel?
- **2** What's the difference between the Organizer that ships with Adobe Premiere Elements and the Organizer that ships with Adobe Photoshop Elements?
- **3** What are the three main content categories in the Organizer?
- **4** What is Smart Tagging? Are there any situations in which you wouldn't want to apply Smart Tagging?
- **5** After creating an InstantMovie, how do you break up the movie to edit it further?

# **[Review answers](#page-5-1)**

- **1** You must be in Expert view. The Project Assets panel does not appear in Quick view.
- **2** This is a trick question; there is no difference. If you have Adobe Premiere Elements and Adobe Photoshop Elements installed, both programs can insert content into the same shared database and sort through and retrieve data from that database.
- **3** The main content categories in the Organizer are People, Places, and Events.
- **4** When you apply Smart Tagging to a clip, Adobe Premiere Elements analyzes the clip to detect scenes based on content; searches for specific content types, like faces; and ranks the quality of your clips. Other than processing time, there's very little downside to applying Smart Tagging. Your video clips will be divided into useful scenes, and you can find high-quality clips much faster than you could manually.
- **5** Click the clip with your pointer to select it, and then right-click and choose Break apart InstantMovie.

# <span id="page-42-0"></span>**[INDEX](#page-8-0)**

#### **SYMBOLS AND NUMBERS**

, (comma key), for adding clips, [113](#page--1-9) \ (backslash) key Quick view and, [13](#page--1-9) showing entire project, [237](#page--1-9) in SmartFix, [136](#page--1-9) spreading images with, [305](#page--1-9) in timeline, [192](#page--1-9) 4-pin IEEE 1394 400 connectors, [55–56](#page--1-9) 6-pin IEEE 1394 400 connectors, [55–56](#page--1-9) 9-pin IEEE 1394 800 connectors, [55–56](#page--1-9)

#### **A**

action-safe margins, [205, 208](#page--1-9) Add Media panel capturing video and, [48, 49](#page--1-9) importing from hard drive in, [64](#page--1-9) importing image file with, [311–312](#page--1-9) in Quick view/Expert view, [15–16](#page--1-9) Add menu markers automatically for me check box, [256–257](#page--1-9) Add New Event dialog, tagging clips and, [81](#page-29-0) Add Places dialog, in Organizer, [79](#page-27-0) Adjustments panel adding visual content in, [268–269](#page--1-9) adjusting size of, [44](#page--1-9) applying effects from, [132](#page--1-9) changing text properties in, [272–275](#page--1-9) creating titles and, [204–205](#page--1-9) modifying text in, [206–207](#page--1-9) in Quick view/Expert view, [17–18](#page--1-9) Volume adjustment in, [227](#page--1-9) Adjustments tool, [21](#page--1-9) Adobe Flash Video format for distribution, [293](#page--1-9) Adobe Photoshop Elements [11](#page--1-9) creating video-optimized file, [306](#page--1-9) customizing title in, [307–311](#page--1-9) importing file into Premiere Elements, [311–312](#page--1-9) sending photos from Organizer, [303–306](#page--1-9) trial version of, [5](#page-13-0)

Adobe Premiere Elements [11](#page--1-9) choosing project settings and, [35–36](#page--1-9) *Classroom in a Book*, overview, [1–](#page-9-2)[2](#page-10-1) editing Photoshop image within, [312–314](#page--1-9) home page/trial versions of, [5](#page-13-0) images imported from Organizer to, [303–306](#page--1-9) new features in, [24–26](#page--1-9) software installation, [3](#page-11-1) Adobe resources, [4–](#page-12-2)[5](#page-13-0) AIFF files, SmartSound creating, [230](#page--1-9) Align Objects commands, [210](#page--1-9) Alignment options, in Transition Adjustments dialog, [187](#page--1-9) Amount slider, in Applied Effects panel, [164–165](#page--1-9) analog video, converting to digital, [54](#page--1-9) Anchor Point, in Motion effect, [155](#page--1-9) animated thumbnail scene buttons, [270–271](#page--1-9) animating effects in Expert view, [17](#page--1-9) with keyframes, [163–165](#page--1-9) Animation tab, in Adjustments panel, [213](#page--1-9) Anti-Aliasing quality, in Transition Adjustments dialog, [189](#page--1-9) Anti-flicker Filter, in Motion effect, [155](#page--1-9) Apple iPod/iPad/iPhone, exporting video to, [294–295](#page--1-9) Applied Effects panel adjusting keyframes in, [169–170](#page--1-9) adjusting size of, [44](#page--1-9) applying effects from, [132–133](#page--1-9) applying fade-ins/fade-outs in, [211–212](#page--1-9) configuring Audio Effects in, [244](#page--1-9) creating fade-outs in, [166–169](#page--1-9) in Quick view/Expert view, [18](#page--1-9) Shadow/Highlight effect in, [144, 145](#page--1-9) Apply to all Marker Buttons button animating buttons and, [271](#page--1-9) modifying button text and, [274](#page--1-9) Arrange commands, stacking order and, [210, 216](#page--1-9)

artistic effects, [135](#page--1-9) At Each Scene radio button, [256–257](#page--1-9) audio adding narration, [231](#page--1-9) adding to menus, [269](#page--1-9) adjusting for multiple clips/ fades, [237](#page--1-9) adjusting gain, [235–236](#page--1-9) adjusting in Expert view/Quick view, [227–228](#page--1-9) adjusting volume, [233–234](#page--1-9) adjusting with SmartMix, [237–239](#page--1-9) Audio Mixer tool for, [241–243](#page--1-9) Beat Detect Settings for, [243](#page--1-9) distortion of, Normalization for, [236](#page--1-9) importing from hard drive, [64](#page--1-9) with SmartSound, [228–230](#page--1-9) sound effects and, [244](#page--1-9) varying with keyframes, [239–241](#page--1-9) waveforms and, [232–233](#page--1-9) Audio Codec list, for custom preset, [291](#page--1-9) Audio Effects in Expert view, [244](#page--1-9) Audio file format, exporting audio and, [294](#page--1-9) Audio Mixer tool adjusting volume/balance, [241–243](#page--1-9) in Tools panel, [22](#page--1-9) Audio Transition Default Duration adjustments to, [40](#page--1-9) for default transitions, [191–192](#page--1-9) Audio/Video track, Quick view, [97](#page--1-9) Auto Edit check box, for InstantMovie, [90](#page-38-0) Auto Fix button, lighting problems and, [139](#page--1-9) Auto Save preferences adjustments, [41](#page--1-9) value of, [42](#page--1-9) Auto-Analyzer accessing, [85–](#page-33-0)[86](#page-34-0) manually running, [86–](#page-34-0)[87](#page-35-0) Smart Tagging and, [76](#page-24-0) automatic marker settings, in Menu Theme panel, [255–257](#page--1-9) Automatic mode, in Smart Trim Options window, [125](#page--1-9) Automatic Playback quality, previewing effects and, [140–141](#page--1-9) auto-play discs, [254–255](#page--1-9)

AVCHD camcorders capturing video from, [49–50](#page--1-9) Video Importer and, [51–53](#page--1-9) AVCHD discs burning, [278–281](#page--1-9) creating with menus, [257–260](#page--1-9) creating without menus, [254–255](#page--1-9) disc quality options, [281](#page--1-9) format for distribution, [293](#page--1-9) formats for, [250–251](#page--1-9) understanding, [249–250](#page--1-9) AVI format for distribution, [293](#page--1-9)

#### **B**

Background audio track, [97](#page--1-9) background images, customizing menus and, [269](#page--1-9) background music track with SmartSound, [228–230](#page--1-9) waveforms showing, [233](#page--1-9) backlighting, Shadow/Highlight effect for, [129, 143–145](#page--1-9) Backslash (\) key Quick view and, [13](#page--1-9) showing entire project, [237](#page--1-9) in SmartFix, [136](#page--1-9) spreading images over timeline, [305](#page--1-9) in timeline, [192](#page--1-9) Basic Settings box, in Export Settings dialog, [291](#page--1-9) Beat Detect Settings dialog, synchronizing music and, [243](#page--1-9) Between clips option, for transition alignment, [187](#page--1-9) Bitrate Settings, in Export Settings dialog, [291](#page--1-9) Black Video option, in Project Assets panel, [72](#page-20-0) Blu-ray Discs (BDs) adding scene markers to, [251–253](#page--1-9) burning, [278–281](#page--1-9) creating with menus, [257–260](#page--1-9) creating without menus, [254–255](#page--1-9) disc quality options, [281](#page--1-9) formats for, [250–251](#page--1-9) understanding, [249–250](#page--1-9) bonus video clip, creating button for, [265–266](#page--1-9) Border color option, in Transition Adjustments, [188–189](#page--1-9)

Border width option, in Transition Adjustments, [188](#page--1-9) Break apart InstantMovie option, [92](#page-40-0) Browser pane, Organizer, [11–12](#page--1-9) Burner Location menu, in Publish+Share panel, [280](#page--1-9) burners compatible, [280](#page--1-9) DVD or Blu-ray Disc, [250](#page--1-9) burning DVD/Blu-ray/AVCHD discs disc quality options, [281](#page--1-9) steps for, [278–281](#page--1-9) buttons, menu changing text properties of, [272–275](#page--1-9) customizing size/location, [271–272](#page--1-9) overlapping, [272](#page--1-9) buttons, Scene Marker changing text properties of, [272–275](#page--1-9) modifying, [261–263](#page--1-9) buttons, thumbnail scene animating, [270–271](#page--1-9) modifying, [261–263](#page--1-9)

## **C**

calendar, in Media browser, [80](#page-28-0) Capture panel, [59–61](#page--1-9) capturing/importing video capture options, [57–59](#page--1-9) Capture panel for, [59–61](#page--1-9) connecting devices for, [55–57](#page--1-9) converting analog to digital, [54](#page--1-9) debugging device control issues, [62–63](#page--1-9) device control for clips, [59](#page--1-9) from hard drive, [64](#page--1-9) interfaces for, [49–50](#page--1-9) overview of, [48](#page--1-9) with Video Importer, [50–53](#page--1-9) Center Text icon in Adjustments panel, [206](#page--1-9) for rolling credits, [219](#page--1-9) Change Settings dialog, [37](#page--1-9) Change Text Color button, [274](#page--1-9) Change Text dialog, customizing movie titles and, [259](#page--1-9) Check the Build in Progress screen, web DVD and, [277](#page--1-9) Choose a movie theme dialog, InstantMovie and, [90](#page-38-0)

Choose Name dialog, for custom presets, [292](#page--1-9) *Classroom in a Book* copying lesson files from, [4](#page-12-2) overview, [1–](#page-9-2)[2](#page-10-1) prerequisites for, [2–](#page-10-1)[3](#page-11-1) Clear existing menu markers check box, [256–257](#page--1-9) Clip Gain dialog adjusting audio gain in, [235–236](#page--1-9) decreasing volume on multiple clips in, [237](#page--1-9) clip-based import Capture panel for, [59–61](#page--1-9) device control for, [59](#page--1-9) live video capture vs., [49–50](#page--1-9) clipping, waveforms and, [235–236](#page--1-9) clips adding in Expert view, [112–113](#page--1-9) adding in Quick view, [101–103](#page--1-9) adding to menus, [267–269](#page--1-9) after Smart Tagging, [87–](#page-35-0)[88](#page-36-0) applying default transition to multiple, [191–193](#page--1-9) applying FilmLooks effect to, [170–171](#page--1-9) applying Smart Tags to, [86–](#page-34-0)[87](#page-35-0) copying and pasting effects from, [146](#page--1-9) creating InstantMovie from, [89–](#page-37-0)[92](#page-40-0) creating split edits, [126](#page--1-9) deleting in Expert view, [115–116](#page--1-9) deleting in Quick view, [104](#page--1-9) gain control for multiple, [235–237](#page--1-9) Keyword Tags for, [83–](#page-31-0)[85](#page-33-0) merging two, [173–175](#page--1-9) moving in Expert view, [114–115](#page--1-9) moving in Quick view, [103–104](#page--1-9) Organizer tool for, [75–](#page-23-1)[76](#page-24-0) perfecting with effects, [137–138](#page--1-9) reframing with Motion effect, [153–155](#page--1-9) Split Clip tool functions with, [107–108, 119–120](#page--1-9) star ratings for, [82–](#page-30-0)[83](#page-31-0) suboptimal, Smart Trim and, [122–125](#page--1-9) superimposed, [171–173](#page--1-9) superimposing titles over, [214–217](#page--1-9) tagging. *See* tagging clips

Time Remapping tool and, [149–151](#page--1-9) Timeline view of, [77](#page-25-0) transferring to Premiere Elements, [88–](#page-36-0)[89](#page-37-0) trimming in Expert view, [116–118](#page--1-9) trimming in Project Assets panel, [72–](#page-20-0)[74](#page-22-0) trimming in Quick view, [105–107](#page--1-9) Collapse-Expand video track, [109](#page--1-9) Color (RGB) Adjustment panel, [138–139](#page--1-9) Color Matte option, [72](#page-20-0) Color Picker dialog modifying menu button text in, [274](#page--1-9) for transition borders, [189](#page--1-9) Color Properties dialog changing text color in, [209–210](#page--1-9) in creating overlay titles, [215–216](#page--1-9) comma (,) key, for adding clips, [113](#page--1-9) Commit Current Operation check mark, image adjustment and, [307](#page--1-9) Community Help, Adobe, [4–](#page-12-2)[5](#page-13-0) compatibility, of recordable disc formats, [251](#page--1-9) compositing clips, Videomerge and, [173–175](#page--1-9) compressing video, [278–279](#page--1-9) computer prerequisites, [2](#page-10-1) connector line, fading to black and, [166–169](#page--1-9) Constant Power audio transition, [192](#page--1-9) Constrain proportions, in Motion effect, [155, 172](#page--1-9) Content-based scene detection, [57–59](#page--1-9) Copy option in Applied Effects panel, [146](#page--1-9) for transitions, [186](#page--1-9) crawls, [219](#page--1-9) Create button, for InstantMovie, [89](#page-37-0) Create panel, [11, 12](#page--1-9) Create Slideshow option, [120–122](#page--1-9) Create Sub-Category panel, in Keyword Tags, [84](#page-32-0) Create Warped Text icon, on Type Tools panel, [311](#page--1-9) credits, rolling, [219–222](#page--1-9) Cross Dissolve transitions, for multiple clips, [191–193](#page--1-9)

curative effects, [134](#page--1-9) Current Time field, in Monitor panel, [116](#page--1-9) current-time indicator (CTI) adding clips in Expert view, [113](#page--1-9) adding clips in Quick view, [102](#page--1-9) in Monitor panel, [97, 98, 99](#page--1-9) placing transitions and, [182,](#page--1-9) [184, 185](#page--1-9) in Project Assets panel, [72,](#page-20-0) [73](#page-21-0) in rendering Work Area, [142](#page--1-9) in Time Remapping tool, [151–153](#page--1-9) in trimming clips, [105–107,](#page--1-9) [116–118](#page--1-9) custom keywords, Keyword Tags for, [83–](#page-31-0)[85](#page-33-0) custom presets, for sharing video, [289–292](#page--1-9) Customize Mix button, in SmartSound, [230](#page--1-9) Cut option, [104](#page--1-9) cuts, defined, [181](#page--1-9)

#### **D**

default durations, [40](#page--1-9) Default Roll title templates, [219](#page--1-9) default still image durations, [305](#page--1-9) Default Text title templates in creating overlay titles, [214](#page--1-9) in Titles & Text panel, [204](#page--1-9) default transitions, for multiple clips, [191–193](#page--1-9) defragmentation, video import and, [57](#page--1-9) Delete and close gap option in Expert view, [120](#page--1-9) in Quick view, [104](#page--1-9) Delete audio option, [104](#page--1-9) Delete effect icon, [145](#page--1-9) Delete option for transitions, [186](#page--1-9) Design Center, Adobe, [5](#page-13-0) Developer Connection, Adobe, [5](#page-13-0) device control for capturing clips, [59](#page--1-9) debugging problems with, [62–63](#page--1-9) digital video production. *See* video production digital video, converting analog to, [54](#page--1-9) Dip to Black transition, [190](#page--1-9) disc burners. *See* burners Disc Burning Panel, [255](#page--1-9)

Disc Layout workspace changing menu appearance/ buttons in, [271–272](#page--1-9) creating menus in, [258–260](#page--1-9) modifying Scene Marker buttons in, [261–263](#page--1-9) Preview Disc panel in, [257](#page--1-9) disc-based playback, MPEG format for, [293](#page--1-9) disc-burning for DVD/Blu-ray/ AVCHD discs, [278–281](#page--1-9) discs, auto-play, [254–255](#page--1-9) distortion of sound, Normalization for, [235–237](#page--1-9) Drag & Drop an Effect on Clip(s), in My Presets folder, [147](#page--1-9) drag-and-drop method, for adding clips, [101–103](#page--1-9) drop zone, adding video to menu with, [269](#page--1-9) DSLR cameras capturing video from, [49–50](#page--1-9) Video Importer and, [51–53](#page--1-9) dual monitor workspace, [44](#page--1-9) dual-layer recordable disc formats, [251](#page--1-9) Duration option, in Transition Adjustments, [187](#page--1-9) DV/HDV camcorders Capture panel with, [59–61](#page--1-9) connectors for, [55–56](#page--1-9) device control and, [59](#page--1-9) video capture options, [57–59](#page--1-9) DVD-Videos adding scene markers to, [251–253](#page--1-9) burning, [278–281](#page--1-9) creating with menus, [247,](#page--1-9)  [257–260](#page--1-9) creating without menus, [254–255](#page--1-9) formats for, [250–251](#page--1-9) understanding, [249–250](#page--1-9)

## **E**

Ease-In, in Roll/Crawl Options, [220, 221](#page--1-9) Ease-Out, in Roll/Crawl Options, [220, 221](#page--1-9) Easing In/Out check boxes, in Time Remapping tool, [152](#page--1-9) Edit Layer Style, in text box, [310, 313](#page--1-9) Edit with Premiere Elements status message, [13](#page--1-9)

Edit, in Photoshop Elements command, [312–314](#page--1-9) editing preparation customizing workspace, [29,](#page--1-9)  [43–44](#page--1-9) finding optimal project setting, [32–35](#page--1-9) identifying correct setting, [38–40](#page--1-9) manually choosing setting, [36–37](#page--1-9) opening new project, [31–32](#page--1-9) Premiere Elements choosing setting, [35–36](#page--1-9) project preferences in, [40–42](#page--1-9) project setting options, [31](#page--1-9) setting startup preferences, [30](#page--1-9) editing video. *See* video editing Editor icon, Organizer, [12](#page--1-9) educators, Adobe resources for, [5](#page-13-0) Effects panel Action bar accessing, [19](#page--1-9) applying effects from, [131](#page--1-9) Audio Effects in, [244](#page--1-9) features of, [134](#page--1-9) Halftone Pattern effect in, [308](#page--1-9) effects, working with adjusting keyframes in, [169–170](#page--1-9) Adjustments panel for, [132](#page--1-9) animating effects, [163–165](#page--1-9) Applied Effects panel for, [132–133](#page--1-9) categories of, [134–135](#page--1-9) changing playback speed, [157–158](#page--1-9) choosing/applying, [138–140](#page--1-9) copying/pasting on timeline, [146](#page--1-9) creating fade outs, [166–169](#page--1-9) creating Pan & Zoom effect, [158–162](#page--1-9) creating Picture-in-Picture overlay, [171–173](#page--1-9) Effects panel for, [134](#page--1-9) FilmLooks effect in, [170–171](#page--1-9) icons for controlling, [145](#page--1-9) overview of, [131](#page--1-9) perfecting clips with, [137–138](#page--1-9) previewing/rendering, [140–141](#page--1-9) reframing clips, [153–155](#page--1-9) reframing images, [156–157](#page--1-9) rendering Work Area and, [142](#page--1-9) saving preset, [147](#page--1-9) Shadow/Highlight effect in, [129,](#page--1-9) [143–145](#page--1-9) SmartFix and, [135–137](#page--1-9)

stabilizing shaky footage, [147–149](#page--1-9) Time Remapping tool and, [149–153](#page--1-9) toggle on/off, [136](#page--1-9) Tools panel for, [133](#page--1-9) Videomerge for, [173–175](#page--1-9) Elements Organizer. *See* Organizer End Off Screen, in Roll/Crawl Options, [220, 221](#page--1-9) error messages, Capture panel and, [61](#page--1-9) Events, tagging clips to, [80–](#page-28-0)[82](#page-30-0) Every *X* Minutes radio button, scene marker option, [256–257](#page--1-9) Expert view Add Media/Project panels in, [15–16](#page--1-9) adding clips in, [112–113](#page--1-9) adding titles in, [202–203](#page--1-9) advanced adjustments with, [20](#page--1-9) animating effects in, [17, 163–165](#page--1-9) Audio Effects in, [244](#page--1-9) creating full-screen title in, [203–205](#page--1-9) creating slide shows in, [120–122](#page--1-9) deleting clips in, [115–116](#page--1-9) enabling scene detection in, [57–59](#page--1-9) features of, [8](#page--1-9) HSL Tuner in, [26](#page--1-9) initial movie viewing in, [96](#page--1-9) moving clips in, [114–115](#page--1-9) Picture-in-Picture overlay in, [171–173](#page--1-9) Smart Trim mode in, [122–123](#page--1-9) SmartFix in, [135–137](#page--1-9) Split Clip tool in, [119–120](#page--1-9) timeline, [16–17](#page--1-9) transitions in, [184–186](#page--1-9) trimming clips in, [116–118](#page--1-9) viewing movie in, [68–](#page-16-2)[69](#page-17-1) volume adjustments in, [227–228](#page--1-9) Export Settings dialog, in Publish+Share panel, [290](#page--1-9) exporting video. *See also* sharing movies to mobile phones/players, [294–295](#page--1-9) as still images, [296–297](#page--1-9) extra storage capacity, for video import, [57](#page--1-9)

eye icon Color (RGB) Adjustment and, [138–139](#page--1-9) with Shadow/Highlight effect, [144](#page--1-9) toggle effect on/off with, [136](#page--1-9) eyedropper icon, for transition border color option, [188](#page--1-9)

#### **F**

Face Frames, in Pan & Zoom effect, [159, 162](#page--1-9) Fade Out icon, in Opacity effect, [173](#page--1-9) fade-ins applying to title clips, [211–212](#page--1-9) with single-sided transitions, [190](#page--1-9) in thought bubble graphics, [219](#page--1-9) fade-outs applying to title clips, [211–212](#page--1-9) with keyframes, [166–169](#page--1-9) with single-sided transitions, [190](#page--1-9) in thought bubble graphics, [219](#page--1-9) Faux Widescreen template, in General folder, [269](#page--1-9) File Transfer Protocol (FTP), output formats for, [293–294](#page--1-9) Film & Video, in Presets list box, [306](#page--1-9) FilmLooks effect applying, [170–171](#page--1-9) features of, [25, 135](#page--1-9) Filters, in Photoshop Elements interface, [308](#page--1-9) Fit Contents to available space check box, [280–281](#page--1-9) Fit to Visible Timeline button creating default transitions and, [192](#page--1-9) in Expert view, [112](#page--1-9) in Monitor panel, [98, 99](#page--1-9) in Quick view, [101–103](#page--1-9) focus frames, in Pan & Zoom effect, [159–160](#page--1-9) font size, in modifying titles, [206–207](#page--1-9) Force selected Project Settings on this project check box, [36, 37](#page--1-9) format types, physical media, [250–251](#page--1-9) Forums, Adobe, [5](#page-13-0) Forward/Reverse toggle, in Time Remapping tool, [151,](#page--1-9) [152](#page--1-9)

Frame Blending button, in Time Remapping tool, [153](#page--1-9) frames per second in choosing project setting, [40](#page--1-9) full frame rate and, [100](#page--1-9) timecode and, [101](#page--1-9) frames, exporting as still images, [285,](#page--1-9) [296–297](#page--1-9) Freeze Frame tool exporting frames and, [285,](#page--1-9) [296–297](#page--1-9) in Tools panel, [21](#page--1-9) FTP (File Transfer Protocol), output formats for, [293–294](#page--1-9) full-screen titles adding/editing, [202–203](#page--1-9) creating, [203–205](#page--1-9)

#### **G**

gain adjustments, [233, 235–236](#page--1-9) Garbage Mattes, in Effects panel, [175](#page--1-9) General folder, in Titles & Text panel, [201](#page--1-9) General Preferences panel, [40](#page--1-9) geotagging, in Organizer, [67,](#page-15-0) [76–](#page-24-0)[80](#page-28-0) Get Media button, for loading videos, [10](#page--1-9) Get Photos and Videos from Files and Folders dialog, [10](#page--1-9) Go to Next Edit Point button, in Monitor panel, [98, 99](#page--1-9) Go to Previous Edit Point button, in Monitor panel, [98, 99](#page--1-9) Gradient list box, in Color Properties dialog, [209](#page--1-9) Graphics panel Action bar accessing, [20](#page--1-9) adding speech bubbles and, [217–219](#page--1-9) green scene marker, in Menu Marker panel, [253](#page--1-9)

#### **H**

Halftone Pattern effect, in Effects panel, [308](#page--1-9) hard drive importing content from, [64](#page--1-9) sufficient space in, [57](#page--1-9) HD NTSC preset, web DVD and, [276](#page--1-9) height of tracks, changing, [110](#page--1-9) Help and Support, Adobe, [5](#page-13-0)

high data transfer rate, [57](#page--1-9) Highlight Amount slider, in Shadow/ Highlight effect, [144](#page--1-9) History panel, [23](#page--1-9) Hold Time dialog, Pan & Zoom effect and, [162](#page--1-9) Home key adding clips and, [102](#page--1-9) previewing video and, [100](#page--1-9) trimming clips and, [105](#page--1-9) Horizontal Type Text tool, [308](#page--1-9) Horizontal Type tool in Adjustments panel, [204–205](#page--1-9) in changing text color, [209](#page--1-9) in creating rolling credits, [219](#page--1-9) modifying text with, [206](#page--1-9) HSL Tuner, [26](#page--1-9)

#### **I**

IEEE 1394 port, video import and, [55–57](#page--1-9) Image file format, [294](#page--1-9) image thumbnails Organizer displaying, [303–304](#page--1-9) Scene Marker button, [261–263](#page--1-9) In points for thumbnail videos, [270–271](#page--1-9) in trimming clips, [105, 116](#page--1-9) Inflate option, in Style drop-down list, [311](#page--1-9) Info panel, [22–23](#page--1-9) Insert icon, for titles, [202](#page--1-9) Insert in Movie option, in Freeze Frame dialog, [296](#page--1-9) installation of Adobe Premiere Elements 11, [3](#page-11-1) Instant Movie panel, accessing, [19](#page--1-9) InstantMovie, creating, [89–](#page-37-0)[92](#page-40-0) Insufficient media transition message, [194–195](#page--1-9) Interest Level, in Smart Trim Options, [124](#page--1-9) interface, Premiere Elements Action bar and, [19–20](#page--1-9) Add Media/Project panels for, [15–16](#page--1-9) Adjustments/Applied Effects panels in, [17–18](#page--1-9) Adobe Premiere Elements and, [8](#page--1-9) for capturing video, [49–50](#page--1-9) configuring dual monitors, [44](#page--1-9) customizing, [29, 43–44](#page--1-9)

Info/History panels in, [22–23](#page--1-9) Monitor panel in, [17](#page--1-9) Organizer for, [11–14](#page--1-9) Publish+Share panel in, [22](#page--1-9) Quick view/Expert view timelines, [16–17](#page--1-9) Tools panel in, [21–22](#page--1-9) workspace, [9–10](#page--1-9) interlaced format, project settings and, [39](#page--1-9) intersecting point, transitions and, [194–195](#page--1-9) iPhone cameras, capturing video from, [47, 49–50](#page--1-9) iPod/iPad/iPhone, Apple, exporting video to, [294–295](#page--1-9)

#### **J**

J-cuts, [126](#page--1-9)

#### **K**

keyframes adjusting, [169–170](#page--1-9) animating effects with, [163–165](#page--1-9) creating fade outs with, [166–169](#page--1-9) varying volume with, [239–241](#page--1-9) Keyword list box, in SmartSound, [229, 230](#page--1-9) Keyword Tags customizing keywords with, [83–](#page-31-0)[85](#page-33-0) organizing videos with, [12](#page--1-9)

#### **L**

Labs, Adobe, [5](#page-13-0) L-cuts, [126](#page--1-9) Left clip option, for transition alignment, [187](#page--1-9) Length box, in SmartSound, [229, 230](#page--1-9) Lesson Files folder, copying from DVD, [4](#page-12-2) letterboxes eliminating, [156–157](#page--1-9) incorrect project settings and, [33](#page--1-9) Limit To Zoom check box, in Applied Effects panel, [148](#page--1-9) List view, tagging clips to Places with, [80](#page-28-0) Lithos Pro style, in Text tool options bar, [309](#page--1-9)

live video capture clip-based import vs., [49–50](#page--1-9) connectors for, [55–56](#page--1-9) loudness adjusting, [233–234](#page--1-9) decreasing on multiple clips, [237](#page--1-9) Normalization of distortion, [236](#page--1-9)

#### **M**

Macintosh computers, output formats for, [293–294](#page--1-9) Magnification, Motion effect and, [154–155](#page--1-9) Main Menu Marker, Outtake button in, [266](#page--1-9) main menu markers, [267](#page--1-9) Main menu, from Menu Theme panel, [258–260](#page--1-9) Maintain Audio Pitch check box, in Time Stretch tool, [158](#page--1-9) manual addition of scene markers, [251–253](#page--1-9) manual choice of project settings, [36–37](#page--1-9) manual creating of Events, [81–](#page-29-0)[82](#page-30-0) Manual mode, in Smart Trim Options window, [125](#page--1-9) manual running of Auto-Analyzer, [86–](#page-34-0)[87](#page-35-0) Map view, in tagging clips to Places, [80](#page-28-0) Marker buttons animating, [270–271](#page--1-9) changing text properties of, [272–275](#page--1-9) modifying, [261–263](#page--1-9) Marker Type menu, Stop Marker in, [264](#page--1-9) Marketplace & Exchange, Adobe, [5](#page-13-0) Media browser content grouped by date in, [80](#page-28-0) Sort By list box in, [304](#page--1-9) viewing videos/still images in, [77](#page-25-0) Media Cache, deleting files in, [42](#page--1-9) Media Duration column head, [71](#page-19-0) Menu Background Adjustments panel animating Marker buttons in, [270–271](#page--1-9) customizing menus in, [269](#page--1-9) Menu Background box, adding visual content and, [268–269](#page--1-9)

menu buttons changing text properties of, [272–275](#page--1-9) customizing size/location, [271–272](#page--1-9) overlapping, [272](#page--1-9) Menu Marker panel green scene marker in, [253](#page--1-9) modifying Scene Marker buttons in, [262–263](#page--1-9) Stop Marker in, [264–265](#page--1-9) menu marker types, [267](#page--1-9) Menu Theme panel creating menus in, [257–260](#page--1-9) scene marker options in, [255–257](#page--1-9) Menu Titles, changing text properties of, [272–275](#page--1-9) menus adding audio clips to, [269](#page--1-9) adding stop markers, [264–265](#page--1-9) adding visual content to, [267–269](#page--1-9) changing appearance/buttons in, [271–272](#page--1-9) creating, [257–260](#page--1-9) producing discs without, [254–255](#page--1-9) mini-timeline, in Vignetting effect, [164–165](#page--1-9) Mismatched Project Settings Preset, Video Editor function and, [13](#page--1-9) Missing Disc Menu, [254](#page--1-9) Mix button, in SmartSound, [230](#page--1-9) mobile phones, exporting video to, [294–295](#page--1-9) Monitor panel adjusting size of, [43–44](#page--1-9) centering text in, [207](#page--1-9) functions of, [14, 17](#page--1-9) images displayed in, [305](#page--1-9) playback controls in, [92](#page-40-0) previewing effects in, [140–141](#page--1-9) title-safe/action-safe margins in, [208](#page--1-9) video editing in, [97–100](#page--1-9) Motion adjustment, in Applied Effects panel, [18](#page--1-9) Motion effect reframing clips with, [153–155](#page--1-9) reframing images with, [156–157](#page--1-9) motion effects, [135](#page--1-9) Motion Menu Buttons, setting duration of, [270](#page--1-9)

Movie Menu tool Outtake button and, [266](#page--1-9) in Tools panel, [21](#page--1-9) Movie Title Here, in Disc Layout workspace, [259](#page--1-9) movies, sharing choosing targets for, [286](#page--1-9) exporting frames as still images, [285, 296–297](#page--1-9) output formats for, [293](#page--1-9) on personal computers, [289–292](#page--1-9) sending to mobile phones/ players, [294–295](#page--1-9) uploading to YouTube, [287–289](#page--1-9) MPEG format for distribution, [293](#page--1-9) Music box, for InstantMovie, [90,](#page-38-0) [91](#page-39-0) Music panel Action bar accessing, [20](#page--1-9) for SmartSound, [228](#page--1-9) music tracks, with SmartSound, [228–230](#page--1-9)

#### **N**

Name column head, in Project Assets panel, [71](#page-19-0) Name field, in Menu Marker panel, [262](#page--1-9) names, for theme marker labels, [261–263](#page--1-9) narration adding, [231](#page--1-9) Normalized, [235–237](#page--1-9) waveforms and, [118, 232–233](#page--1-9) Narration tool, in Tools panel, [21](#page--1-9) Narration track adjusting audio gain in, [235–236](#page--1-9) adjusting volume in, [233–234](#page--1-9) Quick view, [97](#page--1-9) Navigational buttons, changing text properties of, [272–275](#page--1-9) New Folder option, in Project Assets panel menu, [71](#page-19-0) New Frame button, in Pan & Zoom effect, [161](#page--1-9) New Item option, in Project Assets panel menu, [72](#page-20-0) New Project screen choosing project settings in, [36–37](#page--1-9) options in, [31](#page--1-9) Newsreel effect, [170–171](#page--1-9)

Next Scene control, capturing clips and, [59](#page--1-9) Normalization audio distortion and, [235–236](#page--1-9) increasing volume and, [236](#page--1-9) volume adjustments and, [234](#page--1-9)

#### **O**

Old Film effect, [171](#page--1-9) Opacity controls in Applied Effects panel, [18](#page--1-9) creating fade-ins/fade-outs, [211–212](#page--1-9) fading to black and, [166–169](#page--1-9) Organizer after Smart Tagging, [87–](#page-35-0)[88](#page-36-0) Auto-Analyzer function in, [85–](#page-33-0)[87](#page-35-0) creating InstantMovie in, [89–](#page-37-0)[92](#page-40-0) importing video footage and, [10](#page--1-9) Keyword Tags in, [83–](#page-31-0)[85](#page-33-0) loading videos files in, [9–10](#page--1-9) Premiere Elements importing photos from, [303–306](#page--1-9) sending videos for editing in, [12–13](#page--1-9) setting up, [11–12](#page--1-9) star ratings in, [82–](#page-30-0)[83](#page-31-0) tagging clips to Events, [80–](#page-28-0)[82](#page-30-0) tagging clips to Places, [67,](#page-15-0) [76–](#page-24-0)[80](#page-28-0) tagging techniques in, [75–](#page-23-1)[76](#page-24-0) transferring clips from, [88–](#page-36-0)[89](#page-37-0) Out points, trimming clips and, [105, 116](#page--1-9) Outtake button, in main menu, [265–266](#page--1-9) overlapping buttons, [272](#page--1-9) overlay edits, [204](#page--1-9) overlay effects, [134](#page--1-9) overlay titles adding/editing, [202–203](#page--1-9) creating, [214–217](#page--1-9) overscan, [208](#page--1-9) Owned Titles, in SmartSound, [229, 230](#page--1-9)

#### **P**

Pan & Zoom tool applying effects from, [133, 134,](#page--1-9) [158–160](#page--1-9) in Choose a movie theme dialog, [90](#page-38-0)

customizing, [160–162](#page--1-9) in Tools panel, [21](#page--1-9) Pan Time dialog, [161](#page--1-9) Paste Effects and Adjustments option, reframing images and, [157](#page--1-9) Paste option in Applied Effects panel, [146](#page--1-9) for transitions, [186](#page--1-9) personal computers, sharing videos on, [289–292](#page--1-9) Photo Browser, Organizer, [304](#page--1-9) Photoshop Elements 11. *See* Adobe Photoshop Elements 11 physical media, format types for, [250–251](#page--1-9) Picture-in-Picture (PiP) overlay., [171–173](#page--1-9) Places, tagging clips to, [78–](#page-26-0)[80](#page-28-0) Play button(s) changing text properties of, [272–275](#page--1-9) in Disc Layout workspace, [259–260](#page--1-9) to preview transition, [188](#page--1-9) Playback quality, previewing effects and, [140–141](#page--1-9) PlayStation Portable, exporting video to, [294–295](#page--1-9) Postroll, in Roll/Crawl Options, [221](#page--1-9) Preferences dialog, adjustments to, [40–42](#page--1-9) Premiere Elements 11. *See* Adobe Premiere Elements 11 prerequisites computer, [2](#page-10-1) skills, [2–](#page-10-1)[3](#page-11-1) Preroll, in Roll/Crawl Options, [220, 221](#page--1-9) presets creating customized, [289–292](#page--1-9) identifying correct, [38–40](#page--1-9) for uploading to YouTube, [288](#page--1-9) Presets list box creating web DVD and, [276](#page--1-9) Film & Video in, [306](#page--1-9) in Video Importer, [53](#page--1-9) Preview Disc window in Disc Layout workspace, [257](#page--1-9) previewing main menu, [260](#page--1-9) updated names/thumbnails in, [263](#page--1-9)

Previous Scene control, capturing clips and, [59](#page--1-9) product home page, Premiere Elements, [5](#page-13-0) progressive format, in project settings, [39](#page--1-9) Project Assets panel bonus video clips in, [265](#page--1-9) creating slide shows in, [120–122](#page--1-9) dragging clips into, [88](#page-36-0) in Expert view, [15–16](#page--1-9) functions of, [70–](#page-18-0)[74](#page-22-0) initial movie viewing in, [96](#page--1-9) inserting title into movie in, [312](#page--1-9) minimizing, [171, 174](#page--1-9) opening, [69](#page-17-1) video editing and, [111](#page--1-9) project preferences, adjustments to, [40–42](#page--1-9) project settings finding optimal, [32–35](#page--1-9) identifying correct, [38–40](#page--1-9) manually choosing, [36–37](#page--1-9) opening new project, [31–32](#page--1-9) options for opening, [31](#page--1-9) Premiere Elements choosing, [35–36](#page--1-9) Publish+Share panel creating auto-play discs, [254–255](#page--1-9) exporting to mobile phones/ players with, [294–295](#page--1-9) features of, [22](#page--1-9) selecting Disc in, [279](#page--1-9) selecting web DVD in, [275](#page--1-9) sharing on personal computers with, [289–292](#page--1-9) sharing/exporting video and, [286](#page--1-9) uploading to YouTube with, [288](#page--1-9)

## **Q**

Quality Level, in Smart Trim Options, [124](#page--1-9) Quick view Add Media/Project panels in, [15–16](#page--1-9) adding clips in, [101–103](#page--1-9) adding titles in, [202–203](#page--1-9) deleting clips in, [104](#page--1-9) features of, [7, 8](#page--1-9) four tracks in, [97](#page--1-9) moving clips in, [103–104](#page--1-9)

Split Clip tool in, [107–108](#page--1-9) timeline, [16–17](#page--1-9) transitions in, [182–183](#page--1-9) trimming clips in, [105–107](#page--1-9) Video Editor function and, [13–14](#page--1-9) video effects with, [20](#page--1-9) volume adjustments in, [227–228](#page--1-9) working in Monitor panel, [97–100](#page--1-9) QuickTime format features of, [294](#page--1-9) sharing on personal computers in, [289–292](#page--1-9)

### **R**

Ratings bar, in Media view, [82–](#page-30-0)[83](#page-31-0) rearrange pointer, moving clips and, [114](#page--1-9) reconfiguring transition settings, [185](#page--1-9) recordable disc formats, [250–251](#page--1-9) reframing clips, [153–155](#page--1-9) reframing images, [156–157](#page--1-9) Render Preview option, for InstantMovie, [91](#page-39-0) Rendering dialog, previewing videos and, [141](#page--1-9) replacing transitions, [185](#page--1-9) Reset icon, [145](#page--1-9) resolution in choosing project settings, [38–39](#page--1-9) options, disc-burning and, [281](#page--1-9) uploading to YouTube and, [288](#page--1-9) resources, Adobe, [4–](#page-12-2)[5](#page-13-0) Reverse check box, in Transition Adjustments dialog, [189](#page--1-9) Reverse Speed check box, in Time Stretch tool, [158](#page--1-9) rewritable disc formats, [250–251](#page--1-9) Right clip option, for transition alignment, [187](#page--1-9) rolling credits changing speed of, [221–222](#page--1-9) creating, [219–221](#page--1-9) rollover effects, [260](#page--1-9) Rotation controls, in Motion effect, [155](#page--1-9) Run Auto-Analyzer function, in Browser pane window, [12](#page--1-9) Run Auto-Analyzer option, Organizer, [86](#page-34-0)

#### **S**

safe zones, for titles, [208, 259](#page--1-9) Save in Version Set with Original check box, [313](#page--1-9) Save Preset dialog, in Applied Effects panel, [147](#page--1-9) Scale slider, in Applied Effects panel, [172](#page--1-9) scaling text boxes, [271](#page--1-9) scene detection, video capture options and, [57–59](#page--1-9) Scene Marker buttons animating thumbnails, [270–271](#page--1-9) changing text properties of, [272–275](#page--1-9) modifying, [261–263](#page--1-9) scene markers automatically generating, [255–257](#page--1-9) features of, [267](#page--1-9) manually adding, [251–253](#page--1-9) Scene Selection menu, from Menu Theme panel, [258](#page--1-9) Scenes menu animating image thumbnails in, [270–271](#page--1-9) in Disc Layout workspace, [259–260](#page--1-9) scissors icon, Split Clip tool and, [108,](#page--1-9) [119–120](#page--1-9) ScratchDisks preferences, adjustments to, [41](#page--1-9) scrubbing through videos, [99](#page--1-9) SD card, Video Importer and, [51–53](#page--1-9) SD High Quality NTSC preset, web DVD and, [276](#page--1-9) SD Medium Quality NTSC preset, web DVD and, [276](#page--1-9) Sequence box, for InstantMovie, [91](#page-39-0) Set In/Set Out icons, in Project Assets panel, [72,](#page-20-0) [73,](#page-21-0) [74](#page-22-0) Set Selected as Default Transition, in Cross Dissolve transition, [191](#page--1-9) Shadow/Highlight effect, [129,](#page--1-9)  [143–145](#page--1-9) Share panel, [11, 12](#page--1-9) Share WorkArea Bar Only check box sharing on personal computers and, [292](#page--1-9) uploading to YouTube and, [288](#page--1-9)

sharing movies choosing targets for, [286](#page--1-9) exporting frames as still images, [285, 296–297](#page--1-9) output formats for, [293](#page--1-9) on personal computers, [289–292](#page--1-9) sending to mobile phones/ players, [294–295](#page--1-9) uploading to YouTube, [287–289](#page--1-9) Sharpen effect, [154](#page--1-9) Show Overlapping Menu Buttons, in Disc Layout workspace, [272](#page--1-9) Show Safe Margins, enabling, [272](#page--1-9) Show/Hide keyframe controls icon, in Applied Effects panel, [18,](#page--1-9) [133, 164, 165](#page--1-9) Show/Hide toggle, for showing Audio, [231](#page--1-9) Shuttle control, capturing clips and, [59](#page--1-9) single-sided transitions, [190](#page--1-9) Size value, in Adjustments panel, [207](#page--1-9) Sketch, in Photoshop Elements interface, [308](#page--1-9) skill prerequisites, [2–](#page-10-1)[3](#page-11-1) slow-motion effects, Time Remapping tool and, [151–153](#page--1-9) Smart Events, Organizer, [80](#page-28-0) Smart Fix control, in Adjustments panel, [132](#page--1-9) Smart Fix dialog, Video Editor function and, [13](#page--1-9) Smart Mix tool, [21](#page--1-9) Smart Tags applying to clips, [86–](#page-34-0)[87](#page-35-0) features of, [12](#page--1-9) of video clips, [76](#page-24-0) Smart Trim mode features of, [122–123](#page--1-9) operating modes for, [125](#page--1-9) options in, [124](#page--1-9) in Tools panel, [21](#page--1-9) SmartFix control in Adjustments panel, [18](#page--1-9) in Quick view, [17](#page--1-9) utilizing, [135–137](#page--1-9) SmartMix, adjusting volume with, [237–239](#page--1-9) SmartSound Express Track, [228–230](#page--1-9) snapshot export function, [296–297](#page--1-9) Sonicfire Pro, [229](#page--1-9) Sony PlayStation Portable, exporting video to, [294–295](#page--1-9)

Sort By list box in Organizer's media browser, [11](#page--1-9) selecting Newest in, [304](#page--1-9) sound. *See* audio sound effects, [244](#page--1-9) soundtracks creating with SmartSound, [228–230](#page--1-9) marking beat detection and, [243](#page--1-9) source, in choosing project settings, [38](#page--1-9) speech bubbles, [199, 217–219](#page--1-9) Speed and Intensity box, for InstantMovie, [90,](#page-38-0) [91](#page-39-0) speed controls applying effects with, [135](#page--1-9) Time Remapping tool and, [149–153](#page--1-9) Time Stretch tool, [157–158](#page--1-9) speed, rolling credits and, [221–222](#page--1-9) Split Clip tool in Expert view, [119–120](#page--1-9) functions of, [107–108](#page--1-9) split edits, [126](#page--1-9) Split Tone effect, [26](#page--1-9) Stabilizer effect, [147–149](#page--1-9) star ratings, organizing clips by, [82–](#page-30-0)[83](#page-31-0) Start Off Screen, in Roll/Crawl Options, [220, 221](#page--1-9) Start/end points, in Transition Adjustments dialog, [179](#page--1-9) in Transition Adjustments dialog, [188](#page--1-9) startup preferences, setting, [30](#page--1-9) Step Forward button, in Monitor panel, [98, 99](#page--1-9) Still Image Default Duration in General Preferences panel, [40](#page--1-9) titles and, [202](#page--1-9) still images adding to menus, [269](#page--1-9) exporting frames as, [285,](#page--1-9) [296–297](#page--1-9) importing into titles, [210–211](#page--1-9) from Organizer to Premiere Elements, [305](#page--1-9) reframing, [156–157](#page--1-9) stop markers adding, [264–265](#page--1-9) features of, [267](#page--1-9) stop-motion, [53](#page--1-9) stopwatch icon, [145, 164](#page--1-9)

storyboard-style editing, [101](#page--1-9) Style list box, in SmartSound, [229, 230](#page--1-9) Style Settings dialog customizing text with, [310](#page--1-9) Select stroke color dialog, [313](#page--1-9) Style tab, in Adjustments panel, [206–207](#page--1-9) submenus, creating, [264–266](#page--1-9) superimposed clips, [171–173](#page--1-9) superimposed titles, [214–217](#page--1-9)

#### **T**

tagging clips after Smart Tagging, [87–](#page-35-0)[88](#page-36-0) to Events, [80–](#page-28-0)[82](#page-30-0) Keyword Tags for, [83–](#page-31-0)[85](#page-33-0) Organizer techniques for, [75–](#page-23-1)[76](#page-24-0) to Places, [76–](#page-24-0)[80](#page-28-0) Smart Tags for, [86–](#page-34-0)[87](#page-35-0) star ratings for, [82–](#page-30-0)[83](#page-31-0) Tagging Search window, [84–](#page-32-0)[85](#page-33-0) Tags/Info icon for Keyword Tags, [83](#page-31-0) in Organizer's media browser, [11, 12](#page--1-9) tape-based camcorders Capture panel for, [59–61](#page--1-9) capturing video from, [49–50](#page--1-9) connectors for, [55–56](#page--1-9) device control and, [59](#page--1-9) video capture options, [57–59](#page--1-9) Video Importer and, [51–53](#page--1-9) Temperature and Tint adjustments, [25](#page--1-9) templates Default Roll title, [219](#page--1-9) Faux Widescreen, [269](#page--1-9) menu, modifying titles for, [261–263](#page--1-9) text animations, [213](#page--1-9) centering, [207](#page--1-9) changing alignment/style/size, [206–207](#page--1-9) changing color of, [209–210](#page--1-9) customizing in Adobe Photoshop Elements, [308–311](#page--1-9) customizing in menus, [271–272](#page--1-9) customizing in movie titles, [259](#page--1-9) modifying in menu buttons, [272–275](#page--1-9)

rolling credits as, [219–222](#page--1-9) in thought bubble graphics, [218–219](#page--1-9) Text tool options bar, Lithos Pro style in, [309](#page--1-9) Theme Content box, for InstantMovie, [91](#page-39-0) Theme Music radio button, for InstantMovie, [90,](#page-38-0) [91](#page-39-0) Thought and Speech Bubbles category, in Graphics panel, [199, 217–219](#page--1-9) Thumbnail Offset section, in Menu Marker panel, [262](#page--1-9) thumbnail photos, Organizer displaying, [303–304](#page--1-9) thumbnails, Scene Marker button animating, [270–271](#page--1-9) modifying, [261–263](#page--1-9) Time Remapping tool features of, [24, 133, 149–151](#page--1-9) in Tools panel, [21](#page--1-9) for variable-speed/slow-motion effects, [151–153](#page--1-9) Time Stretch tool changing playback speed, [157–158](#page--1-9) in Tools panel, [22](#page--1-9) timecode function of, [101](#page--1-9) in Pan & Zoom effect, [161](#page--1-9) timecode box, transition duration and, [186](#page--1-9) Timecode-based scene detection, [57–59](#page--1-9) time-lapse video, [53](#page--1-9) timeline adding stop markers in, [264–265](#page--1-9) adding/deleting/changing height of tracks in, [110](#page--1-9) adjusting keyframes in, [169–170](#page--1-9) copy/paste effects on, [146](#page--1-9) creating fade outs in, [166–169](#page--1-9) customizing track views in, [111](#page--1-9) manually placing markers in, [251–253](#page--1-9) Quick view and Expert view, [16–17](#page--1-9) rendering Work Area in, [142](#page--1-9) selecting still images in, [305](#page--1-9) Timeline panel, [14](#page--1-9) Timeline view, of clips, [77](#page-25-0)

TimeZones, Time Remapping tool and, [149–153](#page--1-9) Title track, Quick view, [97](#page--1-9) Title window, in SmartSound, [229, 230](#page--1-9) titles adding images to, [210–211](#page--1-9) adding/editing, [202–203](#page--1-9) animating, [213](#page--1-9) applying fade-ins/fade-outs to, [211–212](#page--1-9) centering elements in, [207](#page--1-9) changing text color in, [209–210](#page--1-9) creating full-screen, [203–205](#page--1-9) creating overlay, [214–217](#page--1-9) customizing, [259](#page--1-9) customizing in Photoshop Elements, [307–311](#page--1-9) importing into Premiere Elements, [311–312](#page--1-9) inserting into movie, [312](#page--1-9) modifying text in, [206–207](#page--1-9) rolling credits as, [219–222](#page--1-9) templates for, [201](#page--1-9) viewing time for, [211](#page--1-9) Titles & Text panel Action bar accessing, [19](#page--1-9) creating full-screen titles in, [204–205](#page--1-9) creating overlay titles in, [214–217](#page--1-9) creating rolling credits in, [219–222](#page--1-9) title templates and, [201](#page--1-9) title-safe margins buttons and titles in, [272](#page--1-9) positioning titles and, [205, 208](#page--1-9) Toggle animation (create keyframes) icon, [145, 164](#page--1-9) Toggle the effect on or off (eye icon) Color (RGB) Adjustment and, [138–139](#page--1-9) with Shadow/Highlight effect, [144](#page--1-9) toggle effect on/off with, [136](#page--1-9) Tools panel Action bar accessing, [19](#page--1-9) applying effects from, [131, 133](#page--1-9) features of, [21–22](#page--1-9) Video Editor in, [304](#page--1-9) Total Markers radio button, [256–257](#page--1-9) track size, in timeline, [166](#page--1-9)

tracks adding/deleting/changing height of, [110](#page--1-9) customizing views of, [111](#page--1-9) Transition Adjustments dialog choosing preferred location in, [184](#page--1-9) configuration options in, [179,](#page--1-9) [183, 185, 187–189](#page--1-9) single-sided transitions in, [190](#page--1-9) transition duration, changing, [305](#page--1-9) transitions adding fade-ins/fade-outs with, [190](#page--1-9) applying default to multiple clips, [191–193](#page--1-9) in Expert view, [184–186](#page--1-9) explained, [181](#page--1-9) proper utilization of, [193–194](#page--1-9) in Quick view, [182–183](#page--1-9) trimmed frames for, [194–196](#page--1-9) viewing properties of, [186–189](#page--1-9) Transitions panel, accessing, [19](#page--1-9) trashcan icon. *See* Delete effect icon trial versions of Premiere Elements/ Photoshop Elements, [5](#page-13-0) Trim view, in Monitor panel, [106,](#page--1-9)  [112, 117](#page--1-9) trimming video in Expert view, [116–118](#page--1-9) in Project Assets panel, [72–](#page-20-0)[74](#page-22-0) in Quick view, [105–107](#page--1-9) Smart Trim mode and, [122–125](#page--1-9) for transitions, [194–195](#page--1-9) TV, Adobe, [5](#page-13-0)

#### **U**

Universal Serial Bus (USP) drive, output formats for, [293–294](#page--1-9) universal toggle animation button, in Applied Effects panel, [165](#page--1-9) Unlink Audio and Video option, for split edits, [126](#page--1-9) uploading to YouTube, [287–289](#page--1-9) uploading web DVD files, [278](#page--1-9)

#### **V**

variable-speed effects, with Time Remapping tool, [151–153](#page--1-9) video capture. *See* capturing/ importing video

video clips. *See* clips Video Codec list box, creating custom presets and, [290](#page--1-9) video conversion, from analog to digital, [54](#page--1-9) video editing adding clips in Expert view, [112–113](#page--1-9) adding clips in Quick view, [101–103](#page--1-9) creating slide shows, [120–122](#page--1-9) creating split edits, [126](#page--1-9) deleting clips in Expert view, [115–116](#page--1-9) deleting clips in Quick view, [104](#page--1-9) initial movie viewing, [96](#page--1-9) in Monitor panel, [97–100](#page--1-9) moving clips in Expert view, [114–115](#page--1-9) moving clips in Quick view, [103–104](#page--1-9) Smart Trim mode for, [122–125](#page--1-9) Split Clip tool in Expert view for, [119–120](#page--1-9) Split Clip tool in Quick view for, [107–108](#page--1-9) trimming clips in Expert view, [116–118](#page--1-9) trimming clips in Quick view, [105–107](#page--1-9) Video Editor function in Organizer, [12–13, 304](#page--1-9) opening Existing Project in, [32](#page--1-9) Video Importer, [50–53](#page--1-9) video production Action bar and, [19–20](#page--1-9) Add Media/Project panels for, [15–16](#page--1-9)

Adjustments/Applied Effects panels in, [17–18](#page--1-9) Adobe Premiere Elements and, [8](#page--1-9) Info/History panels in, [22–23](#page--1-9) Monitor panel in, [17](#page--1-9) Organizer for, [11–14](#page--1-9) Publish+Share panel in, [22](#page--1-9) Quick view/Expert view timelines, [16–17](#page--1-9) Tools panel in, [21–22](#page--1-9) workspace for, [9–10](#page--1-9) video sharing choosing targets for, [286](#page--1-9) exporting frames as still images, [285, 296–297](#page--1-9) output formats for, [293](#page--1-9) on personal computers, [289–292](#page--1-9) sending to mobile phones/ players, [294–295](#page--1-9) uploading to YouTube, [287–289](#page--1-9) video standard options, disc-burning and, [281](#page--1-9) Video Transition Default Duration adjustments to, [40](#page--1-9) for default transitions, [191–193](#page--1-9) Videomerge, compositing clips with, [173–175](#page--1-9) Videos button, Text subsection of, [273](#page--1-9) Vignetting effect in animating effects, [163–165](#page--1-9) features of, [24](#page--1-9) volume adjustments. *See also* audio in Adjustments panel, [227](#page--1-9) with keyframes, [239–241](#page--1-9) mechanisms for, [233–234](#page--1-9)

#### **W**

Warp Text dialog, Style drop-down list in, [311](#page--1-9) WAV files, SmartSound creating, [230](#page--1-9) waveforms in Narration track, [118](#page--1-9) seeing audio files as, [227](#page--1-9) viewing/understanding, [232–233](#page--1-9) web DVDs creating, [275–278](#page--1-9) understanding, [250](#page--1-9) webcams capturing video from, [49–50](#page--1-9) connectors for, [55–56](#page--1-9) video capture options, [57–59](#page--1-9) websites, format for distributing from, [293](#page--1-9) Welcome screen features of, [9](#page--1-9) opening new project from, [30, 35](#page--1-9) Windows Media files for distribution, [293](#page--1-9) Work Area rendering, [142](#page--1-9) restoring to complete project, [185](#page--1-9)

#### **Y**

YouTube, uploading video to, [287–289](#page--1-9)

#### **Z**

Zoom In button, in Monitor panel, [98, 99, 109](#page--1-9) Zoom Out button, in Monitor panel, [98, 100](#page--1-9) Zoom slider, in Monitor panel, [98, 100](#page--1-9)

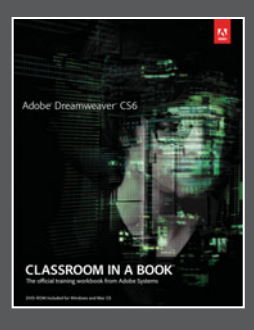

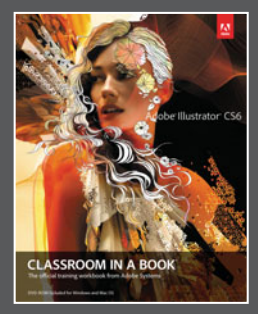

# The fastest, easiest, most comprehensive way to learn **Adobe® Creative Suite® 6**

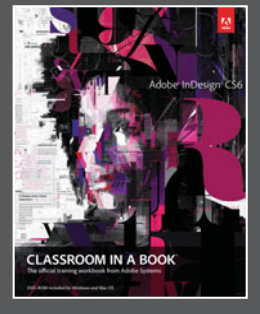

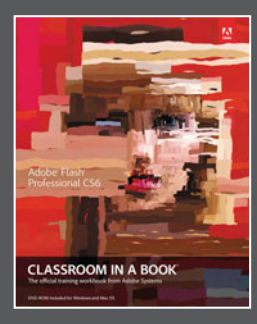

**Classroom in a Book**®, the best-selling series of hands-on software training books, helps you learn the features of Adobe software quickly and easily.

The **Classroom in a Book** series offers what no other book or training program does—an official training series from Adobe Systems, developed with the support of Adobe product experts.

**To see a complete list of our Adobe® Creative Suite® 6 titles go to [www.peachpit.com/adobecs6](http://www.peachpit.com/adobecs6)**

**Adobe Photoshop CS6 Classroom in a Book** ISBN: 9780321827333

**Adobe Illustrator CS6 Classroom in a Book** ISBN: 9780321822482

**Adobe InDesign CS6 Classroom in a Book** ISBN: 9780321822499

**Adobe Flash Professional CS6 Classroom in a Book** ISBN: 9780321822512

**Adobe Dreamweaver CS6 Classroom in a Book** ISBN: 9780321822451

**Adobe Muse Classroom in a Book** ISBN: 9780321821362

**Adobe Fireworks CS6 Classroom in a Book** ISBN: 9780321822444

**Adobe Premiere Pro CS6 Classroom in a Book** ISBN: 9780321822475

**Adobe After Effects CS6 Classroom in a Book** ISBN: 9780321822437

**Adobe Audition CS6 Classroom in a Book** ISBN: 9780321832832

**Adobe Creative Suite 6 Design & Web Premium Classroom in a Book** ISBN: 9780321822604

**Adobe Creative Suite 6 Production Premium Classroom in a Book** ISBN: 9780321832689

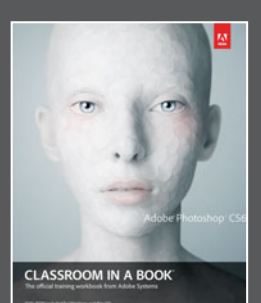

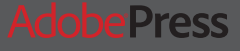

# *TERR* E

Unlimited online access to all Peachpit, Adobe Press, Apple Training and New Riders videos and books, as well as content from other leading publishers including: O'Reilly Media, Focal Press, Sams, Que, Total Training, John Wiley & Sons, Course Technology PTR, Class on Demand, VTC and more.

No time commitment or contract required! Sign up for one month or a year. All for \$19.99 a month

# SIGN UP TODAY peachpit.com/creativeedge

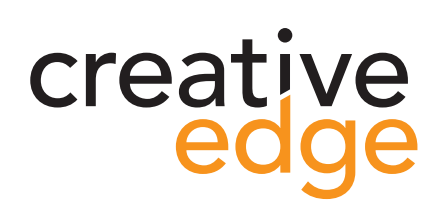